# B4520/B4540 MFP

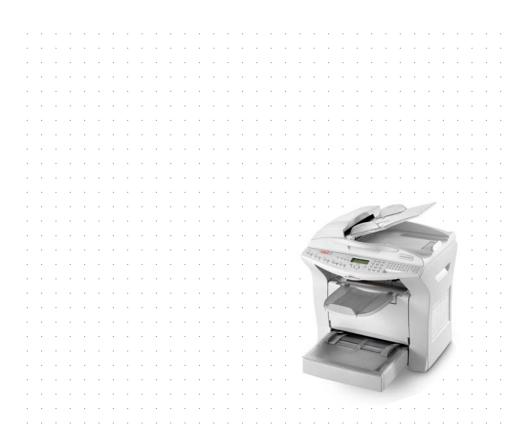

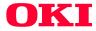

# Welcome

You have just acquired a new generation communications terminal from OKI and we congratulate you on your choice. This multi-function terminal is capable of faxing, printing and scanning and furthermore, can be used for Internet communications. Your terminal will meet all your professional requirements.

| Model      | Equipment                                                                                                    |  |
|------------|----------------------------------------------------------------------------------------------------|--|
| B 4520 MFP | <ul> <li>Duplex unit scanner colour</li> <li>33.6 kbps fax and 56 kbps data modem</li> <li>20 ppm Black &amp; White laser printer</li> <li>Emission / reception of SMS</li> <li>Companion Suite Pro kit PC</li> </ul> |  |
| B 4540 MFP | <ul> <li>Duplex unit scanner colour</li> <li>33.6 kbps fax and 56 kbps data modem</li> <li>20 ppm Black &amp; White laser printer</li> <li>Emission / reception of SMS</li> <li>LAN 10/100 Base T</li> </ul>          |  |

#### This User's Manual presents the model in the range:

It combines power, user-friendliness and simplicity thanks to its navigator, its multitask access and its direct access directory.

Providing access to the Internet, your terminal lets you, depending on model:

- send and receive faxes to E-mails thanks to the F@x to E-mail function,
- · send and receive E-mails,
- · send SMS's.

Denpending on model, you can also print to PCL® 6 and SGScript 3 formats (emulation of Postscript®

level 3 language).

We strongly encourage you to spend a little time reading this Manual, so that you can use the numerous

features of your terminal in the best possible manner.

#### List of accessories<sup>1</sup>

The following additional accessories are proposed for the B 4520 / B 4540 MFP range:

- 500-page paper tray.
- Duplex-unit (model B4540)
- Companion Suite Pro kit PC (model B4540).

#### Consumables

To refer to the last page of this user manual for the references.

<sup>1.</sup> The list of accessories is subject to change without prior notice.

# CONTENTS

| 1 | INSTALLATION                                                    | 1-1          |
|---|-----------------------------------------------------------------|--------------|
|   | Installing your terminal 1-1                                    |              |
|   | Installation requirements                                       | 1-1          |
|   | Operational precautions                                         | 1-2          |
|   | Unpacking the box                                               | 1-4          |
|   | Unpacking the additional paper tray                             |              |
|   | (depending on model or option)                                  | 1-5          |
|   | Unpacking the duplex-unit (depending on model or option)        | 1-6          |
|   | Description                                                     | 1-7          |
|   | •                                                               | 1-7          |
|   | Installing the removeable parts                                 |              |
|   | Installing the scanner paper tray                               | 1-8<br>1-9   |
|   | Installing the printer output stacker                           | 1-10         |
|   | Installing the printer paper tray                               | 1-10         |
|   | Loading paper                                                   | 1-11         |
|   | Adjusting the original document output tray                     |              |
|   | Loading paper in manual mode                                    | 1-13<br>1-15 |
|   | Installing the second paper tray (depending on model or option) | 1-15         |
|   | Installing the Duplex-unit (depending on model or option)       |              |
|   | Connections                                                     | 1-19         |
|   | Telephone and LAN connection                                    | 1-20         |
|   | Power line connection and switch on                             | 1-20         |
| 2 | GETTING STARTED                                                 | 2-1          |
|   | Navigation methods                                              | 2-1          |
|   | Presentation                                                    | 2-1          |
|   | The navigator                                                   | 2-1          |
|   | Moving within the menus                                         | 2-2          |
|   | The display screen                                              | 2-3          |
|   | Access to functions                                             | 2-3          |
|   | Menu-driven access                                              | 2-3          |
|   | Direct access by number                                         | 2-4          |
|   | Guide to function list                                          | 2-5          |
| 3 | SETTING YOUR MACHINE                                            | 3-1          |
|   | Main settings                                                   | 3-1          |
|   | Before transmission                                             | 3-2          |
|   | Date/Time                                                       | 3-2          |
|   | Your fax number/your name                                       | 3-2          |
|   | Type of network                                                 | 3-2          |
|   | Geographical settings                                           | 3-2          |
|   | Local prefix                                                    | 3-3          |
|   | Transmission report                                             | 3-3          |
|   | Document feed type<br>Economy period                            | 3-4<br>3-4   |
|   |                                                                 | 5-4          |

4

| Before reception                                       | 3-5          |
|--------------------------------------------------------|--------------|
| Fax answering machine                                  | 3-5          |
| Reception without paper                                | 3-5          |
| Number of copies                                       | 3-6          |
| Relay broadcast                                        | 3-6          |
| Fax or PC reception (depending on model)               | 3-7          |
| Duplex printing (depending on model)                   | 3-7          |
| Technical parameters                                   | 3-8          |
| Local Area Network (LAN) settings (depending on model) | 3-11         |
| Local network settings                                 | 3-11         |
| Automatic configuration                                | 3-11         |
| Manual configuration                                   | 3-11         |
| IEEE address (or Ethernet address) or MAC address      | 3-12         |
| Netbios names                                          | 3-12         |
| Message service and the Internet                       | 3-12         |
| Initialisation parameters                              | 3-13         |
| Access to connection and message service parameters    | 3-13         |
| Access to servers parameters                           | 3-13         |
| Settings                                               | 3-15<br>3-16 |
| Standard settings<br>Mail sorting                      | 3-10         |
| Internet Connection                                    | 3-18         |
| Immediate connection to the Internet                   | 3-18         |
| Programmed connection                                  | 3-19         |
| Deactivating the Internet function                     | 3-19         |
| The SMS service                                        | 3-19         |
| SMS Parameters                                         | 3-19         |
| Sending an SMS                                         | 3-20         |
| Erase an SMS                                           | 3-20         |
| SMS Reception                                          | 3-21         |
| SMS Reception<br>SMS Server                            | 3-22         |
| SMS Server                                             | 3-22         |
| DIRECTORY                                              | 4-1          |
| Creating subscribers record                            | 4-2          |
| Adding a record                                        | 4-2          |
| Creating subscribers lists                             | 4-3          |
| Adding a list                                          | 4-4          |
| Adding or deleting a number from the list              | 4-5          |
| Consulting a record or a list                          | 4-5          |
| Modifying a record or a list                           | 4-5          |
| Deleting a record or a list                            | 4-6          |
|                                                        |              |
| Printing the directory                                 | 4-6          |
| Importing a directory                                  | 4-6          |
| The file structure                                     | 4-6          |
| Procedure                                              | 4-8          |
| Exporting a directory                                  | 4-8          |
|                                                        |              |

| 5 | OPERATION                                                   | 5-1  |
|---|-------------------------------------------------------------|------|
|   | Sending                                                     | 5-1  |
|   | Document depositing                                         | 5-1  |
|   | From the flat scanner                                       | 5-2  |
|   | Choosing the resolution/contrast                            | 5-2  |
|   | Resolution                                                  | 5-2  |
|   | Contrast                                                    | 5-3  |
|   | Dialling                                                    | 5-3  |
|   | From the directory                                          | 5-3  |
|   | Using the last number dialled key                           | 5-4  |
|   | Transmission over the Public Switched Telephone Network     |      |
|   | (PSTN)                                                      | 5-5  |
|   | Immediate transmission                                      | 5-5  |
|   | Delayed transmission                                        | 5-5  |
|   | Transmission with auto redial                               | 5-6  |
|   | Transmission over the Internet                              | 5-7  |
|   | Sending a black and white document to an E-Mail address     | 5-7  |
|   | Sending a colour document to an E-mail address              | 5-7  |
|   | Sending a typed message to an E-Mail address                | 5-8  |
|   | Scan to FTP                                                 | 5-9  |
|   | Simply put the file in an FTP server :                      | 5-10 |
|   | Multi-contact sending.                                      | 5-10 |
|   | Transmission waiting queue                                  | 5-11 |
|   | Immediately perform transmission from the waiting queue     | 5-11 |
|   | Consult or modify the waiting queue                         | 5-12 |
|   | Deleting a transmission on hold                             | 5-12 |
|   | Printing a document in waiting or in deposit                | 5-12 |
|   | Print the waiting queue                                     | 5-12 |
|   | Cancelling a transmission in progress                       | 5-12 |
|   | Reception                                                   | 5-13 |
|   | Reception over the Public Switched Telephone Network (PSTN) | 5-13 |
|   | Reception over the Internet                                 | 5-13 |
|   | Copying                                                     | 5-14 |
|   | Local copy                                                  | 5-14 |
|   | Standard copy                                               | 5-14 |
|   | Duplex photocopies (depending on model)                     | 5-14 |
|   | "Sophisticated" copy                                        | 5-15 |
|   | Specific copy settings                                      | 5-16 |
|   | Scanner settings                                            | 5-16 |
|   | Other functions                                             | 5-18 |
|   | Logs                                                        | 5-18 |
|   | Printing the functions list                                 | 5-18 |
|   | Printing the machine settings                               | 5-19 |
|   |                                                             |      |
|   | Font printing                                               | 5-19 |
|   | Counters                                                    | 5-19 |
|   | Deposit and polling                                         | 5-20 |
|   | Lock                                                        | 5-21 |
|   | Entering the locking code                                   | 5-21 |
|   | Locking the keyboard                                        | 5-21 |

6

7

| Locking the numbers<br>Locking the Internet settings<br>Locking the SMS service | 5-22<br>5-22<br>5-22 |
|---------------------------------------------------------------------------------|----------------------|
| Scan to PC (depends on model)                                                   | 5-23                 |
| Mail box (MBX FAX)                                                              | 5-24                 |
| MBX management                                                                  | 5-24                 |
| Creating an MBX                                                                 | 5-24                 |
| Modifying the features of a MBX                                                 | 5-25                 |
| Printing the contents of a MBX<br>Deleting a MBX                                | 5-25<br>5-25         |
| Printing the MBX list                                                           | 5-25                 |
| MBX deposit in your fax                                                         | 5-25                 |
| MBX deposit in a remote fax                                                     | 5-26                 |
| MBX polling from a remote fax                                                   | 5-26                 |
| MAINTENANCE                                                                     | 6-1                  |
| Maintenance                                                                     | 6-1                  |
| General                                                                         | 6-1                  |
| Replacing the consumables (toner and drum )                                     | 6-1<br>6-2           |
| Replacing cartridges                                                            | 6-14                 |
| Cleaning                                                                        | 6-14                 |
| Cleaning the scanner's reading devices<br>Cleaning the printer                  | 6-15                 |
| Servicing                                                                       | 6-17                 |
| Scanner calibration                                                             | 6-17                 |
| Incidents                                                                       | 6-17                 |
| Communication errors                                                            | 6-17                 |
| Transmission from the feeder                                                    | 6-17                 |
| Transmission from memory                                                        | 6-17                 |
| Communication error codes                                                       | 6-18                 |
| Printer errors                                                                  | 6-20                 |
| Error messages                                                                  | 6-20                 |
| Printer paper jam                                                               | 6-21                 |
| Paper jam at the feeders and trays                                              | 6-23                 |
| Scanner incidents                                                               | 6-24                 |
| Scanner paper jam                                                               | 6-24                 |
| Miscellaneous incidents                                                         | 6-26                 |
| Machine packing and transportation                                              | 6-27                 |
| Characteristics                                                                 | 6-28                 |
| Unit characteristics                                                            | 6-28                 |
| SAFETY                                                                          | 7-1                  |

# Console

- 1. Key 🕱 : stops current printing
- 2. Key (i) : help in terminal use.
- 3. Key 🖵 : local photocopy.
- 4. Key **+** : reduce or enlarge.
- 5. Key  $\mathbf{PC}$  : scan to PC / scan to FTP.
- 6. Key @ : scan to e-mail (sending of Internet fax).
- 7. Key <sup>∠</sup><sup>□</sup> : double sided printing
- 8. Key 윩 : selection of colour mode.
- 9. Key 🛟 : scan resolution.
- 10. Key () : contrast setting.
- 11. Scan resolution (Fine (Fin), SFine (Super Fin), Photo).
- 12. Icon "Line" 🔶
  - \* On : communication in progress.
  - \* Falshing : communication setting up.
- 13. Icon  $\mathfrak{S}$  : color mode selected.
- 14. Recto/Verso print indicated 目 :
  - \* On : duplex mode activated
  - \* Out : printing mode deactivated.
- 15. Indicator reserve "Toner" 🔝 : On : end of toner,

Flashing : near the end of toner.

- 16. Indicator printer paper jam  $\,\%\,$  .
- 17. Icon 📋 fax reception icon reception :
  - \* On : reception possible.

- \* Flashing : non-printed document(s) in memory or being received
- \* Out : reception impossible.
- 18. Digital keyboard.
- 19. Alphabetical keyboard.
- 20. Key ← : deletes the character to the left of the cursor.
- 21. Key 🛁 : input or line feed.
- 22. Key Ctrl : access to special characters
- 23. Key 🛧 : Shift.
- 24. Key  $\diamondsuit$  : send fax .
- 25. Key **OK** : validates displayed selection.
- 26. Key ▼ : access to menu and browsing in menus downwards.
- 27. Key **C** : return to previous menu and correction of text.
- 28. Key 🔺 : browsing in menus upwards.
- 29. Key  $\bigotimes$  : stops current operation.
- 30. Key  $\bigcap$  : access to directory and quick dial numbers.
- 31. Key 
  <sup>™</sup> line manual connection, listen for tone during fax sending
- 32. Key 🛣 : multiple contact sending (fax, e-mail or SMS).
- 33.Key SMS : sending of an SMS (Short Message Service).

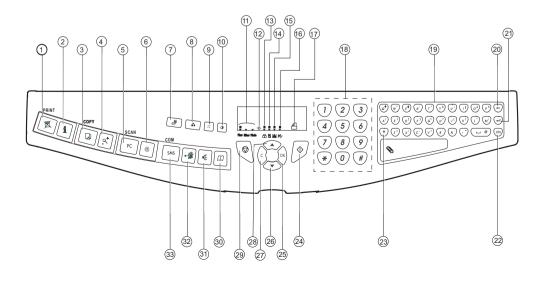

This unit has been designed in accordance with European standards I-CTR37 and CTR21, it is designed for connection to the Public Switched Telephone Network (PSTN). In case of any problems, first contact your Supplier.

The mark CE attests that the products comply with the essential requirements of Directive R&TTE 1999/05/EC.

For user safety, in accordance with Directives 73/23/EC.

For electromagnetic interference, in accordance with Directive 89/336/EC.

The manufacturer declares that the products are manufactured in accordance with ANNEX II of Directive R&TTE 1999/5/EC.

# **1** INSTALLATION

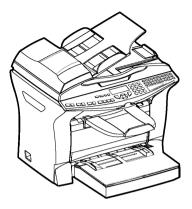

# INSTALLING YOUR TERMINAL

### **INSTALLATION REQUIREMENTS**

A proper location helps to ensure that your printer provides you with the long service life for which it is designed. Double-check to make sure that the location you select has the following characteristics.

- · Choose a location that is well ventilated.
- Make sure that you do not block the aeration grill located on the left side of the terminal. When installing the terminal close to a wall, make sure that the distance between the wall and the rear.
- Left hand side of the terminal is at least 25 centimetres, to make opening of the cover easier and so as not to block the aeration grill of the terminal.

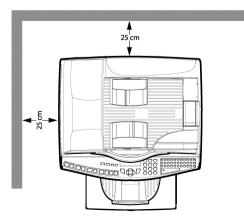

- Make sure there is no chance of ammonia or other organic gasses being generated in the area.
- The grounded power outlet (refer to the safety instructions in the Safety section) you plan to connect to for power should be nearby and not obstructed.
- Make sure that the printer is not exposed to direct sunlight.
- Avoid areas in the direct airflow of air conditioners, heaters, or ventilators and areas subject to temperature and humidity extremes.
- Choose a sturdy, level surface where the printer will not be exposed to strong vibration.
- Keep the printer away from any objects that might block its heat vents.
- Do not locate the printer near curtains or other combustible objects.
- Choose an area where there is no possibility of the printer being splashed with water or other liquids.
- Make sure that the surrounding area is clean, dry, and free of dust.

### **Operational precautions**

Note the following important precautions whenever using the printer.

#### **Operating Environment**

The following describes the operating environment required when using the printer:

- Temperature: 10°C to 35°C (50°F to 95°F) with fluctuation of 10°C (18°F) per hour.
- Humidity: 20% to 80% (no condensation) with fluctuation of 20% per hour.

#### Terminal

The following describes precautions for using the terminal.

- Never turn the terminal off or open any of its covers during a print operation.
- Never place flammable gasses, liquids or objects that generate magnetic forces near the terminal.
- When unplugging the power cord, always grasp the plug and never pull on the cord. A damaged cord creates the danger of fire or electrical shock.
- Never touch the power cord when your hands are wet. Doing so creates the danger of electrical shock.
- Always unplug the power cord before moving the terminal. Failure to do so can damage the power cord, creating the danger of fire or electrical shock.
- Always unplug the power cord if you do not plan to use the terminal for a long time.
- Never try to remove any secured panel or cover. The terminal contains high-voltage circuit which
  creates the danger of electrical shock when exposed.
- Never try to modify the terminal. Doing so creates the danger of fire or electrical shock.
- Never place any heavy objects on the power cord, pull on it or bend it. Doing so creates the danger of fire or electrical shock.
- Always make sure the terminal is not placed on the electrical cord or the communications cables of any other electrical equipment. Also make sure that cords and cables do not get into the terminal's mechanism. Any of these conditions create the danger of malfunction and fire.
- Always take care that paper clips, staples, or other small pieces of metal do not get into the terminal through its vents or other openings. Such objects create the danger of fire or electrical shock.

- Do not allow water or other liquids to spill on or near the terminal. Fire or electrical shock can occur should water or liquid come into contact with the terminal.
- Should liquid or any piece of metal accidently get inside the printer, immediately turn it off, unplug the power cord, and contact your dealer. Failure to take this immediate action creates the danger of fire or electrical shock.
- Whenever the terminal emits unusually high amounts of heat, smoke, an unusual odor, or noise, immediately turn it off, unplug it, and contact your dealer. Failure to take this immediate action creates the danger of fire or electrical shock.
- Paper for printer: do not use paper previously printed by your terminal or any other printer: the ink or toner deposited on that paper might damage the printing system of your terminal.

**Caution** - Be sure to locate the terminal in a well-ventilated location. A minimal amount of ozone is generated during normal operation of this terminal. Because of this, an unpleasant odor may result when the printer is used for extensive printing in a poorly ventilated area. For a comfortable, healthy, and safe operation, be sure to locate the terminal in a well-ventilated area.

\_ \_ \_

# UNPACKING THE BOX

Take the protection profiles, the packing material and the machine out of the shipping box.

\_ \_ \_ \_

Check that the following parts are in the box.

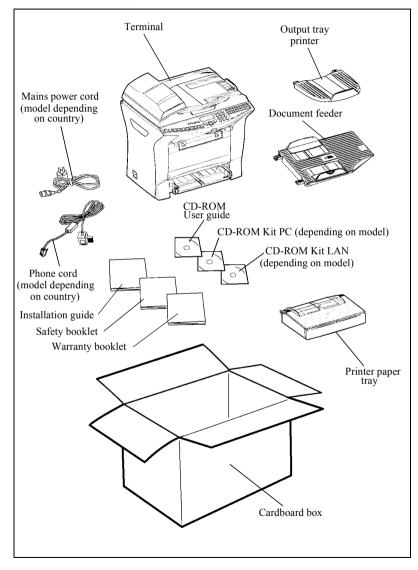

#### -UNPACKING THE ADDITIONAL PAPER TRAY (OPTION)

Remove the plastic bags and check for the parts illustrated below.

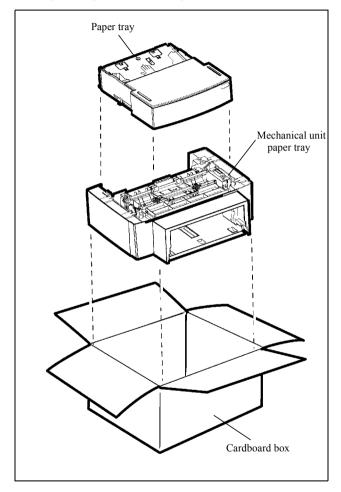

Installing the additional paper tray (refer to paragraph **Description**, page 1-7)

#### -UNPACKING THE DUPLEX-UNIT (DEPENDING ON MODEL OR OPTION)

Remove the plastic bags and check for the parts illustrated below.

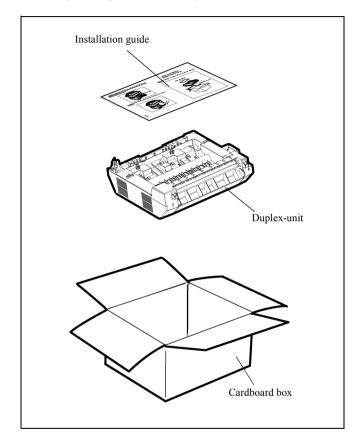

Installing the Duplex-unit (refer to paragraph Installing the Duplex-unit (depending on model or option), page 1-16).

# DESCRIPTION

-

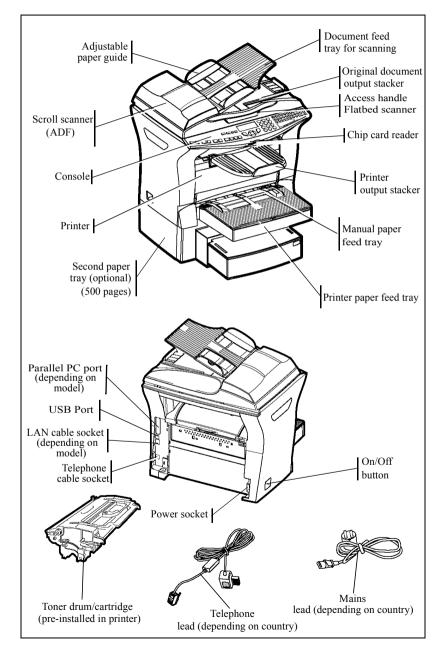

#### -**INSTALLING THE REMOVEABLE PARTS**

This section details the installation of the terminal's removable parts.

# **INSTALLING THE SCANNER PAPER TRAY**

Secure the document feeder by fitting the two clips (B) in the notches (A) provided for this purpose.

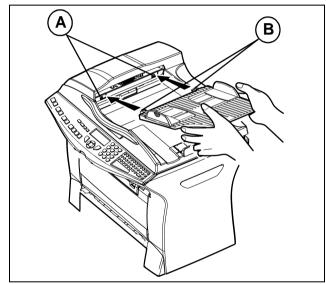

# INSTALLING THE PRINTER OUTPUT STACKER

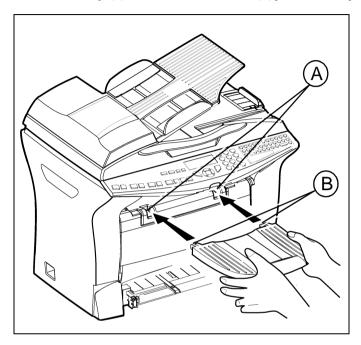

Insert the two clips (B) of the stacker into the notches (A) provided for this purpose.

## INSTALLING THE PRINTER PAPER TRAY

Laying the tray with the left and right clips to the printer, slowly press the tray until it has dicked against the bottom of the notches (as shown in the drawing).

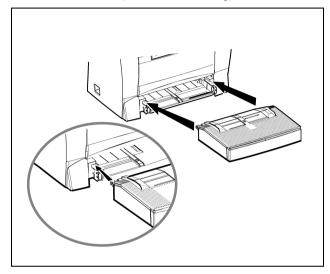

### LOADING PAPER

Remove the cover from the printer paper tray.

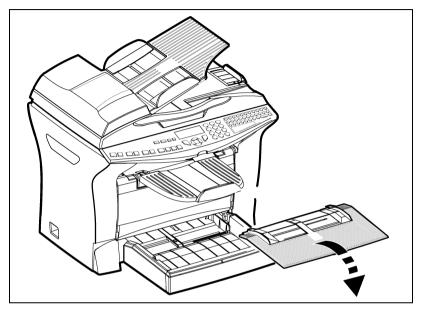

■ Press the paper size guide inside the tray on the right, in order to push both paper size guides to the left or to the right.

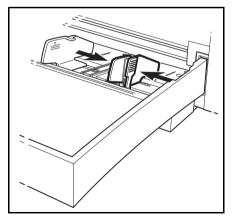

- Put a stack of paper into the tray (do not put in more than 250 pages). In case of letterhead paper, be sure to place the paper printed side up.
- Secure the stack of paper by pushing the paper size guides against the right and left edges of the stack.

*Caution -* Do not add paper to the tray whilst the machine is printing

| Paper useable in the printer | :                          |
|------------------------------|----------------------------|
| Printer paper tray           | 60 to 90 g/m <sup>2</sup>  |
| Manual feed                  | 60 to 160 g/m <sup>2</sup> |

Replace the printer paper tray cover.

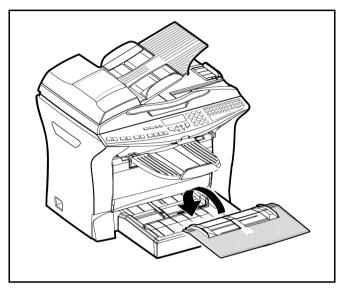

### ADJUSTING THE ORIGINAL DOCUMENT OUTPUT TRAY

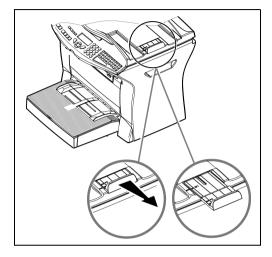

Depending on the size of paper to scan, A4 or LGAL (LEGAL) adjust the supply stop.

# LOADING PAPER IN MANUAL MODE

When printing on special paper, such as 60 to  $160 \text{ g/m}^2$  maximum color paper or transparent file (laserprinter compatible), you should load the paper manually, up to 10 sheets maximum. Insert your sheet of paper or film between the two feed pawls 1 and 2 located on the paper tray cover until it stops in the printer.

- Adjust to the size of the paper or film using the paper size guide 1 or 2.

# INSTALLING THE SECOND PAPER TRAY (OPTION)

 Remove the second paper cassette unit and tray 2 from their packaging, including the protective tape used to hold the various components in place.

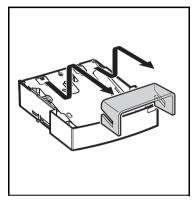

3. Remove the paper tray cover.

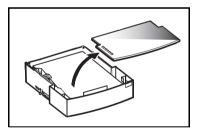

 Put a stack of 500 paper sheets, maximum, into the paper tray, making sure to always position the paper so that the up-side, when the paper is packed, is always facing up.

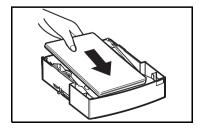

 Position the printer above the additional paper tray unit. Align the coupling pins of the additional paper tray unit with the corresponding notches in the bottom of the printer.

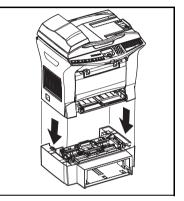

4. Press the support plate located on the paper tray until it locks into position.

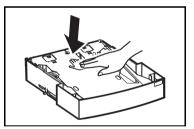

Put the cover back onto the tray, and insert the paper tray into the additional paper unit.

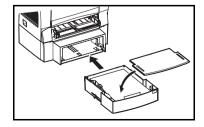

**Remark** : always get hold of the paper tray with both hands when removing it or putting it back into the additional paper unit.

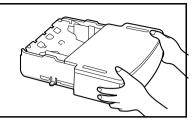

# INSTALLING THE DUPLEX-UNIT (DEPENDING ON MODEL OR OPTION)

After installation and connection, the duplex-unit will enable you to print, receive faxes or to receive local photocopies in mode.

- Switch off your terminal and pull out the mains plug.
- Take the duplex unit out of its box and remove the protective film.

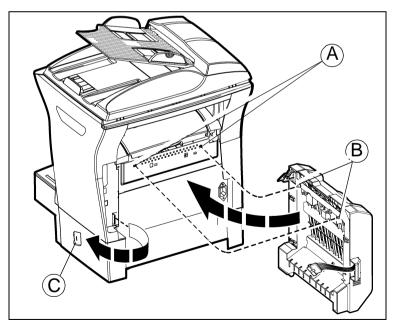

- Remove the connector cover (C) to obtain access to the connector.
- $\mathbb{IS}$  Clip the connector of the flat cable (E) of the duplex unit in the connector (D) located at the bottom left hand side of the terminal.

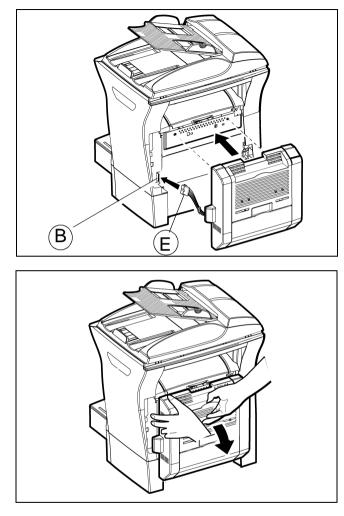

Insert the two plastic clips (**B**) in the two slots (**A**) provided for this purpose.

IS Hold the module in its housing, tip the access door to the two blue-coloured locking clips backwards. IS Hold the duplex unit in position and press the two blue coloured clips firmly, one after the other, (A) while rotating them ¼ of a turn clockwise, to lock the duplex unit to the back of your terminal.

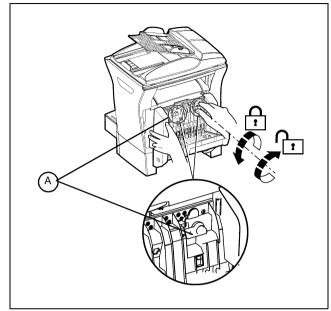

IS Once the module is locked in position, close the door. The module is now ready to operate.

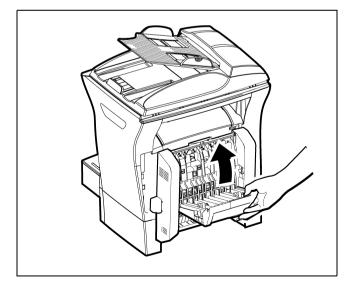

Reconnect the mains plug and power the terminal using the mains switch located on the left hand side.

# CONNECTIONS

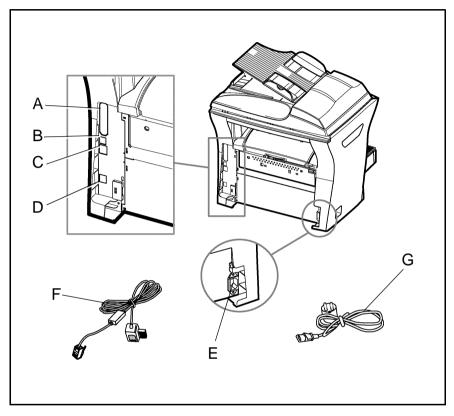

 $\square$  Make sure the On/Off switch is in position **0** (Off).

- A : Parallel port (depending on model)
- B : USB Port
- C : LAN socket (depending on model)
- D : Telephone line socket
- E : Mains plug

F : Mains line (model depending on country)

G : Mains power cord (model depending on country)

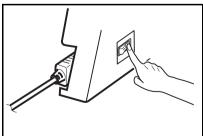

 

# TELEPHONE AND LAN CONNECTION

- FS Plug the end of the telephone line (F) into the terminal socket (D) and the other end into the wall telephone socket.
- IS LAN connection (depending on model). Plug end of the LAN cord (as provided by your network administrator) into the socket (C) of your terminal and the other end into your local network port dedicated to your terminal.

### POWER LINE CONNECTION AND SWITCH ON

*Caution* - Refer to safety procedures in the chapter on Safety.

- $\mathbb{I}$  Plug the end of the mains power cord (G) into the socket (E) of the terminal and the other end in the wall outlet.
- Set the On/Off switch to position "I" (On).

After a few seconds, when the printer has warmed up, the date and time will appear. To adjust the language and time of your terminal, refer to paragraph **Setting your machine**, page 3-1.

# 2 GETTING STARTED

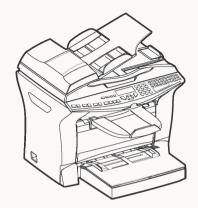

# NAVIGATION METHODS

# PRESENTATION

The navigator gives you access to the menus visible on screen.

### The navigator

This navigator has 5 keys and allows you to move within the menus available on your machine.

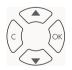

### Moving within the menus

| Function                                                   | Use key        | Symbol used        |
|------------------------------------------------------------|----------------|--------------------|
| Enter the main menu or select the next line in a menu.     |                | •                  |
| Enter the main menu or select the previous line in a menu. |                | •                  |
| Confirm entry and go to the following menu.                | ()<br>()<br>() | ок                 |
| Return to the previous menu.                               |                | с                  |
| Confirm and exit from the current menu.                    |                | $\Diamond$         |
| Exit without confirming from the current menu.             |                | $\bigtriangledown$ |

### Moving within a data entry field

| То                 | Use key | Symbol used |
|--------------------|---------|-------------|
| Move to the right. |         | •           |
| Move to the left.  |         | •           |

| Το                                                   | Use key | Symbol used |
|------------------------------------------------------|---------|-------------|
| Confirm your entry.                                  | OK      | ок          |
| Delete a character by moving the cursor to the left. | O       | с           |
| Confirm your entry and return to the initial screen. | •       | $\Diamond$  |

### The display screen

The screen has two lines of 16 characters.

The cursor  $\blacktriangleright$  shows the line you selected.

1 DIRECTORY 2 SETUP

For menus with more than two choices, use the arrows  $\checkmark$  or  $\checkmark$  of the navigator to obtain the next (hidden) lines of the menu (3,4, etc.).

### ACCESS TO FUNCTIONS

Access to functions may be achieved in two ways.

- · Menu-driven access.
- · Direct function access.

#### Menu-driven access

You can print the guide to find out the number of a function by pressing  $(\underline{i})$  the key or by scrolling through the menus, as indicated below.

 $\mathbb{R}$  Press the  $\checkmark$  key, the functions menu appear.

DIRECTORY
 SETUP

 $\mathbb{R}$  Use the  $\blacktriangle$  or  $\checkmark$  navigator arrows to move the cursor  $\blacktriangleright$  in front of the required function.

4 SMS SERVICE 5 ► PRINT

- Validate your choice by pressing **OK**.
- IS When in the selected menu, use the ▲ or ▼ navigator arrows to move the cursor ▶ in front of the required sub-function.

51 ► FUNCTIONS LIST 52 LOGS

Validate your choice by pressing **OK**.

*Caution -* The Duplex version cannot be used to print the guide. Therefore it can only be printed on one side.

#### Direct access by number

You may print the functions list (M 51 OK) to find out the number of a function.

#### From the stand-by mode:

IS Press the M key, enter the number of the required function and validate your choice by pressing **OK**.

# GUIDE TO FUNCTION LIST

#### MAIN MENU 1: DIRECTORY

| Functions                  | Function description                                | Page   |
|----------------------------|-----------------------------------------------------|--------|
| <b>11 OK</b> - New Contact | Enter a new contact in the directory                | p. 4-2 |
| 12 OK - New List           | Enter a relay broadcast list                        | p. 4-4 |
| <b>13 OK</b> - MODIFY      | Modify a record or a list                           | p. 4-5 |
| 14 OK - CANCEL             | Delete a record or a list                           | p. 4-6 |
| 15 OK - Print              | Print the directory                                 | p. 4-6 |
| 16 OK - SAVE/LOAD          | Store the directory on a chip card                  |        |
| <b>161 OK</b> <i>SAVE</i>  | Save the directory to a chip card                   |        |
| <b>162 OK</b> <i>LOAD</i>  | Load the directory from a chip card                 |        |
| <b>17 OK</b> - IMPORTATION | Enable directory importation by e-mail <sup>A</sup> | p. 4-8 |
| <b>18 OK</b> - EXPORTATION | Export the directory by e-mail <sup>A</sup>         | p. 4-8 |

A.Inaccessible if Menu 91 SUPPLIER is on WITHOUT ACCESS

#### MAIN MENU 2: SETUP

| Fur     | nctions         | Function description                        | Page    |
|---------|-----------------|---------------------------------------------|---------|
| 21 OK   | - DATE/TIME     | Enter the date and the time                 | p. 3-2  |
| 22 OK   | - NUMBER / NAME | Enter your name and your number             | p. 3-2  |
| 23 OK   | - Send          | Transmission settings                       |         |
| 231 OK  | Send report     | Choose to print the communication report    | p. 3-4  |
| 232 OK  | Memory Send.    | Send from feeder or memory                  | p. 3-4  |
| 233 OK  | ECO PER         | Set the economy period                      | p. 3-4  |
| 24 OK   | - Reception     | Reception settings                          |         |
| 241 OK  | Rec. Paper      | Accept reception without paper              | p. 3-6  |
| 242 OK  | NBR OF COPIES   | Number of copies of received documents      | p. 3-6  |
| 243 OK  | PC Recept.      | Choice for PC reception                     | p. 3-7  |
| 244 OK  | DUPLEX          | Received fax printing in Recto /Verso mode  | p. 3-7  |
| 25 OK   | - Networks      | Setting networks                            | p. 3-2  |
| 251 OK  | Tel. network    | Ajust tel. network settings                 |         |
| 2511 OK | Network type    | Selection of network type                   |         |
| 252 OK  | Prefix          | Activate the dialling prefix                | p. 3-3  |
| 2521 OK | Size number     | Minimum size number to be send with prefix  | p. 3-3  |
| 2522 OK | Prefix setting  | Setting dialling prefix                     | p. 3-3  |
| 253 OK  | LOCAL NETWORK   | LAN prameters settings (depending of model) |         |
| 2531 OK | CONFIGURATION   | Sélect configuration mode                   | p. 3-11 |
| 2532 OK | IP Adresse      | Fax IP address                              | p. 3-12 |
| 2533 OK | SUBNET MASK.    | Subnet mask                                 | p. 3-12 |
| 2534 OK | GATEWAY         | Gateway #1 address                          | p. 3-12 |
| 2535 OK | IEEE Adresse    | Fax IEEE address                            | p. 3-12 |
| 2536 OK | Netbios 1       | NetBIOS name 1                              | p. 3-12 |
| 2537 OK | Netbios 2       | NetBIOS name 2                              | p. 3-12 |
| 29 OK   | - TECHNICALS    | Technicals parameters                       | p. 3-8  |

| Functions                   | Function description           | Page             |
|-----------------------------|--------------------------------|------------------|
| <b>20 OK</b> - Geographical | Geographical settings          | p. 3-2           |
| 201 OK COUNTRY              | Choice of country and language | p. 3-2           |
| 202 OK NETWORK              | Choice of country              |                  |
| 203 OK LANGUAGE             | Choice of language             | p. 3-3<br>p. 3-3 |

#### MAIN MENU 2: SETUP

#### MAIN MENU 3: FAX

| Functions                   | Function description                      | Page    |
|-----------------------------|-------------------------------------------|---------|
| <b>31 OK</b> - TRANSMISSION | Single- and multiple-address transmission | p. 5-5  |
| <b>32 OK</b> - Eco Trans.   | Send a document during the economy period | p. 3-4  |
| 33 OK - POLLING RX          | Polling request                           | p. 5-20 |
| 34 OK - Polling TX          | Deposit a document                        | p. 5-20 |
| 35 OK - MBX SENDING         | Send to a mailbox                         | p. 5-26 |
| 36 OK - MBX POLLING         | Poll a mailbox                            | p. 5-26 |
| <b>37 OK</b> - BROADCAST    | Broadcast transmission                    | p. 3-6  |
| <b>38 OK</b> - FAX ANSW.    | Control of fax answering machine          | p. 3-5  |
| <b>39 OK</b> - REROUTING    | Rerouting of received messages            | p. 5-6  |
| <b>391 OK</b> ACTIVATION    | Rerouting activation                      | p. 5-6  |
| <b>392 OK</b> DESTINATION   | Choice your destination                   | p. 5-7  |
| <b>393 OK</b> <i>COPY</i>   | Printing activation of rerouting fax      | p. 5-7  |

#### MAIN MENU 4: SMS SERVICE

| Fur     | nctions      | Function description              | Page    |
|---------|--------------|-----------------------------------|---------|
| 41 OK   | - Send SMS   | Send SMS                          | p. 3-20 |
| 42 OK   | - Read SMS   | Read SMS received                 | p. 3-21 |
| 43 OK   | - Delete SMS | Delete SMS received               | p. 3-21 |
| 431 OK  | Selection    | Select SMS to delete              | p. 3-21 |
| 432 OK  | SMS READ     | Delete all SMS read               | p. 3-21 |
| 433 OK  | All          | Delete all the SMS read in memory | p. 3-21 |
| 44 OK   | - PRINT SMS  | Printing SMS received             | p. 3-22 |
| 441 OK  | Selection    | Select SMS message to print       |         |
| 442 OK  | New          | Print new SMS messages            |         |
| 443 OK  | All          | Print all SMS messages received   |         |
| 45 OK   | - PARAMETERS | SMS service / SMS parameters      | p. 3-19 |
| 451 OK  | AUTO PRINT   | Automatically print SMS received  | p. 3-19 |
| 452 OK  | SMS BEEP     | Beep on SMS reception mode        | p. 3-20 |
| 453 OK  | Sender name  | Choose to show/hide sender name   | p. 3-20 |
| 454 OK  | term. Addr.  | Terminal address                  | p. 3-20 |
| 46 OK   | - Server     | SMS servers settings              | p. 3-22 |
| 461 OK  | SMS Centre 1 | Number of main SMS centre         | p. 3-22 |
| 4611 OK | Send no      | Transmission number               | p. 3-22 |
| 4612 OK | Receive no   | Reception number                  | p. 3-22 |
| 462 OK  | SMS CENTRE 2 | Number of secondary SMS centre    | p. 3-22 |
| 4621 OK | Receive no   | Reception number                  | p. 3-22 |

#### MAIN MENU 5: PRINT

| Functions                     | Function description                  | Page    |
|-------------------------------|---------------------------------------|---------|
| 51 OK - FUNCTIONS LIST        | Function list printing                | p. 5-18 |
| 52 OK - Logs                  | Print TX and RX logs                  | p. 5-18 |
| 53 OK - DIRECTORY             | Print the directory                   | p. 4-6  |
| <b>54 OK</b> - Setup          | User parameters printing              | p. 5-19 |
| 55 OK - COMMANDS              | Commands list printing (see 65 OK)    |         |
| 56 OK - LISTE MBX             | Mbx list printing (see <b>75 OK</b> ) |         |
| 57 OK - PCL FONTS             | Internal PCL fonts printing           | p. 5-19 |
| <b>58 OK</b> - SGSCRIPT FONTS | Internal SG Script fonts printing     | p. 5-19 |

#### MAIN MENU 6: COMMANDS

| Functions            | Function description                 | Page    |
|----------------------|--------------------------------------|---------|
| 61 OK - Perform      | Perform a command                    | p. 5-11 |
| 62 OK - MODIFY       | Update of command                    | p. 5-12 |
| 63 OK - CANCEL       | Delete a command                     | p. 5-12 |
| <b>64 OK</b> - Print | Printing of a document in wait queue | p. 5-12 |
| 65 OK - PRINT LIST   | Printing of the command list         | p. 5-12 |

#### MAIN MENU 7: MAILBOXES

| Functions            | Function description                   | Page    |
|----------------------|----------------------------------------|---------|
| 71 OK - CREATE MBX   | Creating and modification of a Mailbox | p. 5-24 |
| 72 OK - DEPOSIT MBX  | Storing a document in a Mailbox        | p. 5-25 |
| 73 OK - PRINT MBX    | Print content of a Mailbox             | p. 5-25 |
| 74 OK - Delete Mbx   | Delete an empty Mailbox                | p. 5-25 |
| 75 OK - Prt mbx list | Print list of Mailbox                  | p. 5-25 |

#### MAIN MENU 8: ADVANCED FCT

| Fun    | ctions          | Function description               | Page    |
|--------|-----------------|------------------------------------|---------|
| 80 OK  | - CALIBRATION   | Scanner calibration                | p. 6-17 |
| 81 OK  | - Lock          | Activate an access limitation lock | p. 5-21 |
| 811 OK | Locking Code    | Locking code                       | p. 5-21 |
| 812 OK | Lock Keybd.     | Activate keyboard lock             | p. 5-21 |
| 813 OK | Lock Number     | Activate dialling lock             | p. 5-22 |
| 814 OK | LOCK PARAMETERS | Activate Internet settings lock    | p. 5-22 |
| 815 OK | Lock SMS        | Activate SMS lock                  | p. 5-22 |
| 82 OK  | - COUNTERS      | See the activity counters          | p. 5-19 |
| 821 OK | Sent pages      | Printed pages counter              | p. 5-19 |
| 822 OK | Received pg     | Local copies counter               | p. 5-19 |
| 823 OK | Scanned page    | Sent pages counter                 | p. 5-19 |
| 824 OK | DUPLEX SCAN     | Received pages counter             | p. 5-19 |
| 825 OK | Printed pg      | Printed pages counter              | p. 5-19 |
| 826 OK | Printed sht     | Printed sheets counter             | p. 5-19 |
| 84 OK  | - Copy          | CIS scanner settings               | p. 5-15 |
| 841 OK | RESOLUTION      | Resolution type choice             | p. 5-16 |

| Fun    | ctions          | Function description               | Page    |
|--------|-----------------|------------------------------------|---------|
| 842 OK | ZOOMING         | Zoom setting                       | p. 5-16 |
| 843 OK | Assembled       | Assembled or not copy choice       | p. 5-16 |
| 844 OK | Origin          | Origin setting                     | p. 5-16 |
| 845 OK | Contrast        | Contrast setting                   | p. 5-16 |
| 846 OK | LUMINOSITY      | Luminosity setting                 | p. 5-17 |
| 847 OK | BINDING         | Binding type choice                | p. 5-17 |
| 85 OK  | - Scan. & print | Réglages imprimante                | p. 5-17 |
| 851 OK | PAPER           | Type of paper choice               | p. 5-17 |
| 852 OK | PAPER TRAY      | Paper tray choice                  | p. 5-17 |
| 853 OK | PAPER SAVE      | Paper save activation mode         | p. 5-17 |
| 854 OK | S.F MARGINS     | Set margins                        | p. 5-17 |
| 855 OK | Flatbed marg    | Sheet-feed scanner margins setting | p. 5-17 |
| 856 OK | PRINTER MARG    | Printer margins setting            | p. 5-18 |
| 86 OK  | - Consumables   | Consumables status                 | p. 6-1  |

#### MAIN MENU 8: ADVANCED FCT

#### MAIN MENU 9: INTERNET

| Fu      | nctions          | Function description                         | Page    |
|---------|------------------|----------------------------------------------|---------|
| 91 OK   | - SUPPLIER       | Choix du fournisseur d'accès                 | p. 3-13 |
| 92 OK   | - INIT. PROVIDER | Initialisation of your Provider <sup>A</sup> | p. 3-13 |
| 921 OK  | CONNECTION       | ISP parameters                               | p. 3-13 |
| 9211 OK | CALL NUMB.       | ISP call numberl                             |         |
| 9212 OK | Identifier       | ISP identifier                               |         |
| 9213 OK | PASSWORD         | ISP password                                 |         |
| 922 OK  | MESS. SERV       | Message service parameters                   | p. 3-13 |
| 9221 OK | Identifier       | Message service identifier                   | p. 3-13 |
| 9222 OK | PASSWORD         | Message service password                     | p. 3-13 |
| 9233 OK | E-MAIL ADR       | Message service e-mail address               | p. 3-13 |
| 923 OK  | Servers          | SMTP, POP3 and DNS parameters                | p. 3-13 |
| 9231 OK | SMTP             | SMTP server                                  |         |
| 9232 OK | POP3             | POP3 server                                  |         |
| 9233 OK | DNS 1            | Primary DNS                                  |         |
| 9234 OK | DNS 2            | Primary DNS                                  |         |
| 924 OK  | SMTPAUTHENT.     | SMTP authentification access parameters      | p. 3-14 |
| 9241 OK | ACTIVATION       | SMTP authentification activation             |         |
| 93 OK   | - IMMED ACCES    | Immediat access to ISP <sup>A</sup>          | p. 3-18 |
| 94 OK   | - Settings       | Internet settins <sup>A</sup>                |         |
| 941 OK  | CONNEC. TYPE     | Select connection type                       | p. 3-16 |
| 942 OK  | Send type        | Select transmission type                     | p. 3-16 |
| 943 OK  | Period           | Select the period of connection              | p. 3-16 |
| 944 OK  | Deposit noti     | Select to print a deposit notice             | p. 3-16 |
| 945 OK  | Print            | Print Internet settings                      | p. 3-17 |
| 95 OK   | - E-mail         | Send an E-Mail <sup>A</sup>                  | p. 5-8  |
| 96 OK   | - Tri Mails      | Select the reception type <sup>A</sup>       | p. 3-17 |
| 97 OK   | - MAINTENANCE    |                                              |         |

#### MAIN MENU 9: INTERNET

| Functions         | Function description      | Page |
|-------------------|---------------------------|------|
| 972 OK CALL NUMB. | Supplier's dial-up number |      |
| 973 OK IDENTIFIER | Supplier's identifer      |      |
| 974 OK PASSWORD   | Supplier's password       |      |

A.These menus will appear only with valid ISPN setting

Getting started

## 3 SETTING YOUR MACHINE

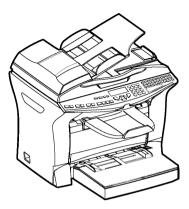

## MAIN SETTINGS

At machine powerup, the screen displays:

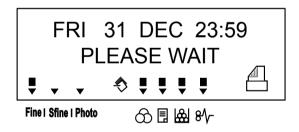

You have to set the date and time, telephone network, language parameter and verify the other parameters listed below.

## BEFORE TRANSMISSION

## Date/Time

At any moment you may change the date and time on your fax machine.

#### To change the date and time:

21 OK - SETUP / DATE/TIME

Enter the numbers of the required time and date one after another, (for example November 8 2004 at 9h33, press 0 8 1 1 0 4 0 9 3 3) and press OK to confirm.

## Your fax number/your name

Your fax will print out your fax number on each document it transmits if you save this number and if the machine is set to **SENDING HEADER** (refer to paragraph **Technical parameters**, page 3-8).

To save your fax number and your name:

#### ▼ 22 OK - SETUP / NUMBER / NAME

Enter your fax number (20 digits max.) and press **OK** to confirm.

Enter your name (20 characters max) then press **OK** to confirm.

## Type of network

You may connect your fax to either a PSTN or private network such as private automatic branch exchange (PABX). You must select the network which is the most convenient.

#### To select the type of network:

#### ▼ 251 OK - SETUP / NETWORKS / TEL. NETWORK

Select option PABX or PSTN then confirm your choice with OK.

## Geographical settings

These settings will enable you to use your machine in different preset countries using different languages.

#### Country

By choosing a country, you initialise:

- · the settings for the public telephone network,
- the language by default.

#### To select the country:

#### ▼ 201 OK - SETUP / GEOGRAPHICAL / COUNTRY

Select the required option and press the **OK** key to confirm.

#### Network

This setting enables you to individually set the type of public telephone network so that your machine can communicate over the public network of the country you have chosen in compliance with the applicable standards.

Remark

: these settings are different from the **NETWORK TYPE** (p. 2-5), which allows you to choose between public and private network.

#### To select the network:

#### ▼ 202 OK - SETUP / GEOGRAPHICAL / NETWORK

Select the required option and press the **OK** key to confirm.

#### Language

This setting enables you to choose a language other than that imposed by the COUNTRY setting.

#### To select the language:

#### ▼ 203 OK - SETUP / GEOGRAPHICAL / LANGUAGE

Select the required option and press the **OK** key to confirm.

## Local prefix

This function is used when your fax is installed with a private network, behind a company's PABX. It allows you to program an additional automatic **local prefix** (to be defined), enabling you to automatically exit the company's telephone network system, but only under certain conditions:

- the company's internal numbers, where a prefix is not required, must be short numbers less than the **minimal size** (to be defined, for example France has 10 digits),
- the outside numbers requiring a prefix, must be long numbers greater or equal to the minimal size (to be defined, for example France has 10 digits).

Programming your fax with the local prefix consists of two steps:

- defining the minimal size (or equal) of the company's outside numbers,
- defining the outgoing **local prefix** of the company's telephone network. This prefix will automatically be added as soon as an external number is dialled.

**Caution** - If you define a local prefix, do not add it to the numbers stored in the directory, it will be automatically dialled with each number.

#### Defining the minimal size and the local prefix

#### ▼ 252 OK - SETUP / NETWORKS / PREFIX

- Solution Weight Weight
- Senter the outgoing local prefix of the company's telephone network (maximum 5 characters) and validate with **OK**.

### Transmission report

You may print a transmission report for all communications over the telephone network (STN).

You may choose between more than one criteria for printing reports:

- WITH: a report is given when the transmission was properly performed or when it is completely abandoned (but there is only one report per request),
- WITHOUT: no transmission report, however, your fax will note all transmissions that took place in its log (refer to paragraph Logs, page 5-18),
- · ALWAYS: a report is printed with each transmission,
- ON ERROR: a report is printed only if the transmission failed or is abandoned.

With each transmission report from memory, a reduced version of the first page is automatically reproduced.

#### To select the report type:

#### ▼ 231 OK - SETUP / SEND / SEND REPORT

Select the required option WITH, WITHOUT, ALWAYS or ON ERROR and confirm your choice with OK.

## Document feed type

You may choose the way you want to feed your documents:

- from memory, transmission will take place only after memory storage of the document and dialling. It allows you to get your originals back quickly to free up the machine.
- from the **feeder of the sheet-feed scanner** (refer to paragraph **Document depositing**, page 5-1), transmission will occur after dialling. It allows transmission of larger documents.

#### To select the way you want to feed your documents:

#### ▼ 232 OK - SETUP / SEND / MEMORY SEND.

Select the option **MEMORY** or **FEEDER** and validate your choice with **OK**.

in feeder mode, the reduced image will not appear on the transmission report.

Remark

## Economy period

:

This function allows you to defer a fax transmission to "off-peak hours" and thus reduce the cost of your communications. The **economy period**, via the telephone network (at off-peak hours), is preset by default from 7.00 pm to 7.30 am. Nevertheless you may **change this time slot**.

#### Modifying the economy period:

#### ▼ 233 OK - SETUP / SEND / ECO PER.

Enter the hours of the new economy period and confirm your selection with the key **OK**.

#### Using the economy period:

#### ▼ 32 OK - FAX / ECO TRANS.

Enter the call number and confirm with **OK**.

## BEFORE RECEPTION

## Fax answering machine

The Fax answering machine allows you to keep confidential documents in storage and to avoid printing them as you receive them.

The "Fax Messages" indicator light lets you know the state of your Fax answering machine:

- · Light on: the answering machine is on.
- · Blinking: your fax has documents in storage or is in the process of receiving faxes.
- Light off: memory full, the terminal cannot receive any more documents.

You can assure document confidentiality by using the 4 digit **access code**. Once saved, you will require this access code for:

- printing fax messages in memory,
- activate or deactivate the fax answering machine.

#### Saving an access code

#### ▼ 383 OK - FAX / FAX ANSW. / ANSWER CODE

Enter the code (4 digits) and confirm with **OK**.

#### Activating or deactivating the answering machine = 382 OK - FAX / FAX ANSW. / ACTIVATION

- If you saved an access code for your fax answering machine, enter it and validate with OK.
- Select the required option **WITH** or **WITHOUT** answering machine and confirm you choice with **OK**.

#### Print fax messages stored in the memory

#### ▼ 381 OK - FAX / FAX ANSW. / PRINT

If you have defined an access code for your fax answering machine, enter it and press OK. Documents received and stored in the memory are printed.

### Reception without paper

Your fax offers you the possibility to either accept or refuse document reception if your printer is unavailable (no paper...).

If your fax printer is unavailable, you may choose between two modes of reception:

- · reception mode WITHOUT PAPER, your fax saves the incoming messages in the memory,
- reception mode WITH PAPER, your fax refuses all incoming subscribers.

#### To select the reception mode:

#### ▼ 241 OK - SETUP / RECEPTION / REC. PAPER

Select the option WITH PAPER or WITHOUT PAPER and confirm your choice with OK.

Remark

Paper out is indicated by a beep and a message on the screen. Received faxes are then stored in memory (icon "Fax messages" flashing) to be printed as soon as you add paper into the feeder.

## Number of copies

#### You may print incoming documents more than once (1 to 99).

#### To set the number of each document received:

#### ▼ 242 OK - SETUP / RECEPTION / NBR OF COPIES

Enter the wanted number of copies and confirm with **OK**.

At each document reception, your fax will print the number of copies requested.

## Relay broadcast

Your fax machine (initiator) can relay a document, in other words, transmit a document to your subscribers via a remote fax and with a precise relay list.

To do this the initiator fax and the remote fax must both have the relay function.

To relay you need to supply the remote fax with the document and the relay list number. The remote fax will then transmit this document to all subscribers on the list.

Once the relay is activated by your fax and as soon as the document is received by the remote fax, the document is printed before relaying to all subcribers on the list.

#### To activate relay from your fax machine:

- Insert the document to relay (refer to paragraph Document depositing, page 5-1).
- Select 37 OK- FAX / BROADCAST.
- Enter the remote fax number where you will relay to or choose your dialling mode (refer to paragraph **Dialling**, page 5-3) and press **OK**.
- Enter the relay list number used by the remote fax and press **OK**.
- You may enter the time you wish to transmit the document next to the current time and press **OK**.
- If you wish to modify the document feed type, select one of the options **FEEDER** or **MEMORY**, then press **OK**.
- 🕼 If you wish, you may enter the number of pages of your documents before transmitting.
- $\mathbb{R}$  Activate relay by pressing key  $\diamondsuit$ .

The document in the feeder will be relayed either immediately or at a later time (according to your choice) to the remote fax which will relay the document.

## Fax or PC reception (depending on model)

#### ▼ 243 OK - SETUP / RECEPTION / PC RECEPT.

This menu, combined with a software program installed on your PC (supplied or on option depending on model) will enable you to select the machine you wish to receive the documents on:

- fax.
- PC.
- PC if available, fax otherwise.

For more details, please refer to the instruction manual provided with the software kit.

## DUPLEX PRINTING (DEPENDING ON MODEL)

This function is only available if you have previously installed the duplex module and the additional paper tray at the back of your terminal.

After installing the Duplex module at the back of your multi-function terminal, you can print faxes received in two ways:

- SINGLE SIDED
- DOUBLE SIDED

All faxes received are printed according to the mode selected from the menu, no matter how the duplex key is set.

To select the fax print mode :

#### ▼ 244 OK - SETUP / RECEPTION / DUPLEX

Select the required option **SINGLE SIDED** or **DOUBLE SIDED** and validate your choice with the **OK** key.

## TECHNICAL PARAMETERS

As delivered your fax is preset by default. However, you may adjust it to meet your requirements by resetting the technical parameters.

#### To set the technical parameters:

#### ▼ 29 OK - SETUP / TECHNICALS

- Select the desired parameter and confirm with **OK**.
- With the keys  $\blacktriangle$  or  $\blacktriangledown$ , modify the parameter settings by following the table below and press **OK**.

| Parameter            | Setting                                                                                    | Signification                                                                                                    |
|----------------------|--------------------------------------------------------------------------------------------|----------------------------------------------------------------------------------------------------|
| 1 - SCANNING<br>MODE | 1 - NORMAL<br>2 - FINE<br>3 - SFINE<br>4 - PHOTO                                           | Default value of the scan mode resolution for the documents to be transmitted.                                                                                                    |
| 2 - TX HEADER        | 1 - WITH<br>2 - WITHOUT                                                                    | If this parameter is on, your header will appear on all documents sent to your subscribers with your name, number, date and number of pages.<br><i>Warning:</i> If you send a fax from the document loader, the transmission header will not appear on the document your correspondent receives. |
| 3 - TX SPEED         | 1 - 33600<br>2 - 14400<br>3 - 12000<br>4 - 9600<br>5 - 7200<br>6 - 4800<br>7 - 2400        | Transmission speed for outgoing documents.<br>For a quality telephone line (compatible, no echo),<br>communications occur at maximum speed.<br>However, it may be necessary to restrict the transmission<br>speed for some calls.                                                                |
| 4 - ECHO PROTECT     | 1 - WITH<br>2 - WITHOUT                                                                    | If this parameter is on, the on-line echo will be reduced during long distance calls.                                                                                                    |
| 6 - EPT MODE         | 1 - WITH<br>2 - WITHOUT                                                                    | For some long distance calls (satellite), the on-line echo may disturb the call.                                                                                                    |
| 7 - COM. DISPLAY     | 1 - SPEED<br>2 - PAGE NUMBER                                                               | Choice between transmission speed displayed or number of the page in progress.                                                                                                    |
| 8 - ECO ENERGY       | 1 - WITHOUT<br>2 - DELAY 5 MIN<br>3 - DELAY 15 MIN<br>4 - DELAY 30 MIN<br>5 - STDBY PERIOD | Choosing the printer standby delay: the printer will switch to<br>standby after a delay (in minutes) of NON-operation or during<br>the period of time of your choice.                                                                                                    |
| 10 - RX HEADER       | 1 - WITH<br>2 - WITHOUT                                                                    | If this parameter is on, all documents received by your fax<br>will include the subscriber's header with his name, number (if<br>available) fax print date and the page number.                                                                                                    |

| Parameter             | Setting                                                                                                    | Signification                                                                                                    |
|-----------------------|----------------------------------------------------------------------------------------------------|----------------------------------------------------------------------------------------------------|
| 11 - RX SPEED         | 1 - 33600<br>2 - 14400<br>3 - 9600<br>4 - 4800<br>5 - 2400                                                              | Transmission speed for incoming documents.<br>For a quality telephone line (compatible, no echo),<br>communications occur at maximum speed.<br>However, it may be necessary to restrict the transmission<br>speed for some calls.                                                                                                    |
| 12 - RINGS            | 2 TO 9                                                                                                    | Number of rings to automatically start your machine.                                                                                                    |
| 20 - E.C.M.           | 1 - WITH<br>2 - WITHOUT                                                                                                 | This parameter helps correct the calls made on<br>disturbed telephone lines. It is used when the lines are weak<br>or too noisy. Transmission times may be longer.                                                                                                    |
| 70 - NET VALID        | 06:01 TO 21:59                                                                                                    | This parameter lets you modify the period when the fax connects automatically to the Internet.<br>This menu is available only if the connection type is set to <b>PERIODIC</b> ( <b>v 941</b> ).                                                                                                    |
| 71 - NET ACTIVE       | 7 DAYS / WEEK<br>MON TO FRI                                                                                             | This parameter lets you select the days of the week when the fax connects automatically to the Internet.<br>This menu is available only if the connection type is set to <b>PERIODIC</b> ( <b>▼ 941</b> ).                                                                                                    |
| 72 - MODEM SPEED      | 1 - 56000<br>2 - 33600<br>3 - 14400<br>4 - 12000<br>5 - 9600<br>6 - 7200<br>7 - 4800<br>8 - 2400<br>9 - 1200<br>0 - 600 | Choice of maximum Internet transmission speed.<br>For a quality telephone line (compatible, no echo),<br>communications occur at the maximum speed.<br>However, it may be necessary to restrict the transmission<br>speed for some Internet calls (bad line or bad ISP settings).                                                                                                    |
| 73 -<br>IMPROVE REP @ | 1 - WITH<br>2 - WITHOUT                                                                                                 | This parameter lets you automatically register the Internet address of your subscribers fax during a call (if available).                                                                                                    |
| 74 - ERASE<br>MAILBOX | 1 - WITH<br>2 - WITHOUT                                                                                                 | <ul> <li>When the fax machine receives an e-mail with an attachment and cannot open it, it erases the message from the ISP MBX, prints and transmits with a notice of uncomprehension to the message sender.</li> <li>At E-mail reception, the fax does not destroy the MBX message, it prints a <b>notice of uncomprehension</b> asking you to recuperate this message with your computer equipment. This parameter is useful only if you have PC equipment. The memory capacity is limited, you need to empty your MBX or</li> </ul> |
| 75 - TEXT<br>ATTACHM. | 1 - WITH<br>2 - WITHOUT                                                                                                 | else new messages may not be received.<br>Editing YES / NO and printing the received Internet<br>documents.                                                                                                    |

| Parameter                     | Setting                                            | Signification                                                                                                    |
|-------------------------------|----------------------------------------------------|----------------------------------------------------------------------------------------------------|
| 76 - ATTACHMENT<br>FORMAT     | 1 - IMAGE<br>2 - PDF                               | Default format of document sent on the Internet :<br>PDF : monochrome or colour<br>IMAGE : monochrome (TIFF) or colour (JPEG) |
| 77 - LAN SPEED                | AUTO<br>100 FULL<br>100 HALF<br>10 FULL<br>10 HALF | To define the communication speed of the peripheral units in relation to the implemented Local Area Network (LAN).            |
| 80 - TONER SAVE               | 1 - WITH<br>2 - WHITHOUT                           | Makes printing lighter to save toner cartridge ink                                                                            |
| 90 - RAW PORT                 | 9100                                               | RAW network print port connection                                                                                             |
| 91 - PRINTER<br>ERROR TIMEOUT | 30 mn                                              | Time-out before document being printed is deleted following<br>a print error in PC print mode                                 |
| 92 - PRINTER WAIT<br>TIMEOUT  | 15 seconds                                         | Wait time-out for data from PC before the task is deleted in PC print                                                         |
| 93 - REPALACE<br>FORMAT       | 1 - NO<br>2 - Letter / A4                          | Page format change                                                                                                    |
| 94 - PRINTER<br>CLASS         | PCL / PC KIT<br>PC KIT ONLY                        | Printing in PCL-/Postscript Mode<br>Printing in GDI mode                                                                      |

Your terminal is now configured.

## LOCAL AREA NETWORK (LAN) SETTINGS (DEPENDING ON MODEL)

Your terminal is a new generation machine that will be part of your local network just like a PC. Its built-in local network access card will enable you to send documents through an SMTP/POP3 local message server (internally or externally, depending on the settings of your message server).

To benefit from all the available network options, you should make the following settings, described in the sections below:

- · local network settings, to introduce your fax machine into your local network.
- message service settings, for all your faxes and E-mails to be automatically managed by your message server.

**Caution** - Although rather simple, network settings sometimes require a sound knowledge of your own computer configuration. If that is administrated by anyone in your company, we recommend you ask that person for the settings described below.

## LOCAL NETWORK SETTINGS

## Automatic configuration

We recommend that you carry out a manual configuration of your terminal. The automatic configuration of the local network settings may be considered, if your local network features a DHCP or BOOTP server that can dynamically assign addresses to the peripheral devices present on the LAN.

#### To automatically configure the local network settings:

```
▼ 2531 OK - SETUP / NETWORKS / LOCAL NETWORK / CONFIGURATION
```

- Choose AUTOMATIC and press OK to confirm. The terminal scans the local network for a DHCP or BOOTP server that can assign it its settings dynamically (the message SELF-CONF is displayed).
- Solution (see below).

## Manual configuration

To configure your terminal manually, you should obtain the usual information used to set a peripheral device (IP address, sub-network mask, network and gateway address).

#### 

Choose MANUAL and press OK to confirm.

#### **IP** address

#### ▼ 2532 OK - SETUP / NETWORKS / LOCAL NETWORK / IP ADRESSE

Enter the IP address of your terminal and press **OK** to confirm.

#### Sub-network mask

#### ▼ 2533 OK - SETUP / NETWORKS / LOCAL NETWORK / SUBNET MASK.

Enter the sub-network mask of your terminal and press **OK** to confirm.

#### Gateway address

#### ▼ 2534 OK - SETUP / NETWORKS / LOCAL NETWORK / GATEWAY

Enter the IP address of the network gateway and press **OK** to confirm.

### IEEE address (or Ethernet address) or MAC address

#### ▼ 2535 OK - SETUP / NETWORKS / LOCAL NETWORK / IEEE ADRESSE

The Ethernet card of your terminal already has an unmodifiable, yet consultable, IEEE address.

### Netbios names

These names, which can be used with the network options, are used to identify your terminal machine from a PC connected to a local network (for instance with the name "IMP-NETWORK-1"

#### ▼ 2536 OK - SETUP / NETWORKS / LOCAL NETWORK / NETBIOS 1

#### ▼ 2537 OK - SETUP / NETWORKS / LOCAL NETWORK / NETBIOS 2

Enter the selected name (15 characters max) and press **OK** to confirm.

## MESSAGE SERVICE AND THE INTERNET

Your terminal lets you send and receive documents and E-mails from subscribers throughout the world over the Internet.

An E-mail is an electronic message sent over the Internet, to an E-mail address (which is a personal Internet mailbox).

Access to the Internet is possible thanks to an Internet service provider (ISP). The provider puts at your disposal a server, or computer system which allows you to connect to the Internet and your mailbox through your telephone line.

Before worldwide transmission, you must:

- take out an Internet subscription from an Internet Service Provider (ISP),
- · check that all initialisation parameters correspond to those provided by your ISP,
- perform the proper settings, if needed, for the Internet connection.

You may then **connect** yourself to the Internet via your ISP **to send and receive** fax-Internet or E-mails. Both operations will be performed during an Internet connection.

## **INITIALISATION PARAMETERS**

You must **define** or, **at least check** all parameters needed to identify yourself with the Internet. Your ISP will provide you with these parameters as soon as you are registered with them.

The parameters are divided in three categories:

- connection, allows you to identify the dial up number, the connection identifier and the connection password,
- **message service**, allows you to define the message service identifier, the message service password and the E-Mail address,
- servers, allows you to identify the name of the OP address of Internet SMTP providers (send) and POP3 (MBX reception) and the address of DNS 1 and DNS 2 servers. The server address is made up of 4 groups of 3 digits maximum, separated by dots.
- **SMTP Authentification**, used to activate the authentification protocol when the SMTP server used requests this to end e-mails.

### Access to connection and message service parameters

#### ▼ 91 OK - INTERNET / SUPPLIER

Select the Internet provider from the list NO ACCESS, PROVIDER\_1, PROVIDER\_2, PROVIDER\_3, PROVIDER\_4, PROVIDER\_5, PROVIDER\_6 or LOCAL NETWORK, and press OK.

Choosing **NO ACCESS** disables access to Internet functions. **OK**.

#### ▼92 OK - INTERNET / INIT. PROVIDER

#### ▼ 921 OK - INTERNET / INIT. PROVIDER / CONNECTION

- Enter the CALL NUMB., press OK.
- Enter connection **IDENTIFIER**<sup>1</sup>, press **OK**.
- Enter connection **PASSWORD**, press **OK**.

#### ▼ 922 OK - INTERNET / INIT. PROVIDER / MESS. SERV

- B Enter Email IDENTIFIER, press OK.
- Enter Email PASSWORD, press OK.
- Enter E-MAIL ADR, press OK.

#### Access to servers parameters

#### ▼ 923 OK - INTERNET / INIT. PROVIDER / SERVERS

- Enter SMTP, press OK.
- Enter POP3, press OK.
- Enter DNS 1 (primary), press OK.

<sup>1.</sup> If the identifier has more than 16 characters, the text will automatically slide over to the left.

Enter DNS 2 (secondary), press OK.

#### Access to the authentification SMTP parameters • 924 OK - INTERNET / INIT. PROVIDER / SMTPAUTHENT.

In the **ACTIVATION** menu, select **WITH** to activate **SMTP** authentification then validate with **OK** key.

In the **PARAMETERS** menu, select **ID.MESS.SERV** to keep the same identification parameters as in the messaging service or **AUTHENT. SPEC.** to define other identification parameters, then validate with Access to SMTP authentification parameters by pressing **OK** key. When you select **AUTHENT. SPEC**, carry out the two following operations

Enter the **IDENTIFIER** then validate with **OK** key.

Enter the **PASSWORD** then validate with **OK** key.

#### Sample Internet settings for the terminal (56 kbps modem)

Your access provider should give you the following information:

| 1 6 7 6                    |                    |
|----------------------------|--------------------|
| CALL NUMBER:               | 08 60 00 10 00     |
| CONNECTION IDENTIFIER:     | sg048944@wn.net    |
| CONNECTION PASSWORD:       | ****               |
|                            |                    |
| MESSAGE SERVICE IDENTIFER: | demo jt12          |
| MESSAGE SERVICE PASSWORD:  | ****               |
| E-MAIL ADDRESS:            | demo2@gofornet.com |
| SERVER:                    |                    |
|                            | 1 6 4              |
| SMTP                       | mail.gofornet.com  |
| POP                        | mail.gofornet.com  |
| DNS 1                      | 103.195.014.001    |
| DNS 2                      | 103.195.014.002    |

Non-functional data given by way of example.

You should then complete the following MENUS on your fax machine:

| 91                         | SUPPLIER | PROVIDER 1 |  |
|----------------------------|----------|------------|--|
| CONNECTION                 |          |            |  |
| 9211 CALL NUMB. 0860001000 |          |            |  |

| 9212 | IDENTIFIER | sg048944@wn.net |
|------|------------|-----------------|
| 9213 | PASSWORD   | ****            |

### **MESSAGE SERVICE**

| 9221 | EMAIL ID       | demo jt 12         |
|------|----------------|--------------------|
| 9222 | EMAIL PASSWORD | ****               |
| 9223 | E-MAIL ADR     | demo2@gofornet.com |

#### SERVERS

| 9231 | SMTP  | mail.gofornet.com |
|------|-------|-------------------|
| 9232 | POP3  | mail.gofornet.com |
| 9233 | DNS 1 | 103.195.014.001   |
| 9234 | DNS 2 | 103.195.014.002   |

### SMTP AUTHENT.

Your terminal is now configured.

## SETTINGS

The settings are divided into several categories:

- the **standard settings** define the connection type and frequency to the Internet as well as the transmission type for your documents,
- the E-mail sorting defines treatment for all stored E-mail messages received.

## Standard settings

Your machine has two types of settings that let you define:

• The type and frequency of the connection to your ISP.

| SET TIMES | an Internet connection is established every day at 9:00 am, 12:30 am and 5:00 $\text{pm}^{\text{A}}$                             |
|-----------|----------------------------------------------------------------------------------------------------|
| PERIODIC  | an Internet connection is established every 3 hours <sup>1</sup> . (default value)                                               |
| ON DEMAND | an Internet connection is established at your request by<br>IMMED. ACCESS (refer to paragraph Internet<br>Connection, page 3-18) |

A. To avoid Internet access saturation, the automatic connection will occur in reality 12 minutes, give or take, around the requested time.

• Type of transmission over the Internet.

| IMMEDIATE             | document transmission will occur immediately at each transmission request                        |
|-----------------------|--------------------------------------------------------------------------------------------------|
| DURING<br>CONNECTIONS | transmissions will only occur at programmed connections <b>SET TIMES</b> or <b>PERIODIC TYPE</b> |

At any moment you may **print** the settings of your machine to know their status.

#### Selecting the connection type

#### ▼ 941 OK - INTERNET / SETTINGS / CONNEC. TYPE

Select one of the connection options among **SET TIMES**, **PERIODIC** or **ON DEMAND** and press **OK** to confirm.

#### Selecting the transmission type

#### ▼ 942 OK - INTERNET / SETTINGS / SEND TYPE

Select one of the send options IMMEDIATE or DURING CNX then press OK to validate.

## Changing the connection period (PERIODIC type)

#### ▼ 943 OK - INTERNET / SETTINGS / PERIOD

With the **PERIODIC** mode, enter the new connection period by means of the numerical keypad (between 00:01 am and 11:59 pm) and press **OK** to confirm.

An Internet connection will be established every three hours (default value).

## Selecting the print mode for the deposit notice

#### ▼ 944 OK - INTERNET / SETTINGS / DEPOSIT NOTI

Select one of the deposit notice options WITH, WITHOUT, ALWAYS or ON ERROR and press OK to confirm.

### Printing the Internet settings

#### ▼ 945 OK - INTERNET / SETTINGS / PRINT

The Internet settings are printed.

These settings may also be printed together with all the other settings of your machine (refer to paragraph **Printing the machine settings**, page 5-19).

## Mail sorting

This function lets you choose the mode for all Internet documents stored in your mail box. You have three choices:

- F@X ONLY, lets you poll and print E-Mails in your machine.
- PC ONLY, lets you keep your E-Mails in you mailbox for later use with a computer (no E-Mail poll),
- SHARE PC lets you:

- if your PC and fax have two different addresses, transfer all mails or only those with attachments to a PC,

- if your PC and fax share the same address, use the fax as a printer for E-Mails for the PC.

#### ▼96 OK - INTERNET / TRI MAILS

#### F@X Only mode

Select option F@X ONLY and press OK to confirm.

All E-Mails are polled and printed.

#### PC Only mode

Select option PC ONLY and press OK to confirm.

The E-mails are neither polled nor printed and they may be used with a computer.

At each connection, the number of E-mails in your mailbox is displayed on the screen.

#### Share PC mode

Select option SHARE PC and press OK to confirm.

You may choose to transfer your E-mails to a PC or use the fax as an E-mail printer.

#### To transfer the E-Mails to a PC:

- Select option WITH PC TRANS. and press OK to confirm.
- Enter the E-Mail address of the computer you wish to transfer your E-Mail and press OK to confirm.
- Select your option from the table below and press **OK** to confirm.

| Menu           | Description                     |  |
|----------------|---------------------------------|--|
| SEND ALL MAILS | All E-Mails are sent to the PC. |  |

| Menu           | Description                                                                                                    |
|----------------|----------------------------------------------------------------------------------------------------|
| UNUSABLE ATTAC | The fax machine polls and prints the usable E-mails and transfers to the PC mailbox all the E-mails containing attachments it cannot use. |

#### To use the fax as an E-Mail printer:

Select option W/O PC TRANS and press OK to confirm.

Select your option from the table below and validate with **OK**.

| Menu         | Description                                                                                   |
|--------------|-----------------------------------------------------------------------------------------------|
| DELETE MAILS | The E-mails opened and read by the fax (w/o attachment) are erased after the fax has printed. |
| SAVE MAILS   | The E-mails opened and read by the fax are not erased.                                        |

At each connection, the number of E-mails still present in your mailbox are displayed on the screen.

## INTERNET CONNECTION

An Internet connection is made with an ISP. It allows both document sending and reception while connected.

A connection takes place the following way:

• Send to one or more of your subscriber's Internet mailboxes, all fax-Internet documents waiting for transmission.

If you are sending to a computer, the transmitted fax will be received as an attachment to an E-Mail.

· Reception of all fax-Internet and E-Mails deposited in your personal Internet mailbox.

You may connect either **immediately** or **automatically** depending on the time periods defined. The triggering of a **programmed Internet connection** depends on the **standard settings** of your machine.

## Immediate connection to the Internet

There are two methods to immediately connect to the Internet:

#### Access through the menu:

#### ▼ 93 OK - INTERNET / IMMED ACCES

#### Direct access:

Press the @ key twice.

## Programmed connection

An automatic connection to the Internet depends on how your machine is programmed and more particularly on the standard settings (refer to paragraph **Standard settings**, page 3-16).

## DEACTIVATING THE INTERNET FUNCTION

If you do not wish to use the Internet functions:

#### ▼ 91 OK - INTERNET / SUPPLIER

Select NO ACCESS in the ISP list and confirm with OK.

## THE SMS SERVICE

Thanks to the  $e_{SMS}$  button you can send an SMS to subscribers all over the world. An SMS (Short Message Service) is a service which permits short written messages to be sent to mobile phones or other SMS-compatible devices.

The number of characters you can send per message is dependent upon the service provider and the country you are sending your SMS from (e.g. Germany 160 characters, Italy 640 characters).

The SMS service is dependent upon the country and the service provider.

Caution: There is a special scale of charges for the SMS service.

## SMS PARAMETERS

This menu is used to set several options:

- · automatic SMS print on reception,
- · beep activated during SMS reception,
- · send your details activated,
- · the address of your terminal.

The address is only modified if several terminals are installed on your line. It is used to differentiate between two machines during SMS reception.

When you want a contact to send SMSs to the terminal you choose, you must send him your line number and the destination terminal address.

If your contact does not add the address of the terminal, the SMS will be received in the terminal with address 0.

#### **▼**45 OK - SMS SERVICE / PARAMETERS

R Automatic print of SMS received..

#### ▼ 451 OK - SMS SERVICE / PARAMETERS / AUTO PRINT

Select the option **WITH** or **WITHOUT** automatic print, then validate with **OK** key.

Beep activated on SMS reception

#### ▼452 OK - SMS SERVICE / PARAMETERS / SMS BEEP

- Select the option WITH or WITHOUT BEEP on reception, then validate with OK key.
- Presentation of SMS sender

#### ▼ 453 OK - SMS SERVICE / PARAMETERS / SENDER NAME

- Select the option WITH or WITHOUT presentation of the sender, then validate with OK key.
- Terminal address

#### ▼ 454 OK - SMS SERVICE / PARAMETERS / TERM. ADDR.

Enter the terminal number, then validate with **OK** key.

## SENDING AN SMS

#### To send an SMS to any SMS-compatible devices:

- Press the SMS key
- Write your SMS by means of the Qwerty keypad

To do so, you have a true editor at your disposal:

- for the upper case letters, use the **↑**
- to **move** inside the data entry field, use the  $\blacktriangle$  or  $\checkmark$  keys
- to move in the text from one word to another, press the CTRL key and one of the navigator keys
- to **go** to the next line, use the key
- to delete a character (by moving the cursor to the left), use the  $\leftarrow$  or **C** key
- Pres the SMS key to confirm your entry
- Solution the number of the recipient (mobile phone or any other SMS-compatible device) in one of the following ways:
- · dial the number by means of the numerical keypad
- · enter the first letters of the recipient name
- press the  $\prod$  key until the required name appears (names are classified in alphabetical order)
- Press the  $\langle \rangle$ , key to send the SMS.
- Your SMS may be sent to only one person or to several people. To send an SMS:
- · to only one person, press the SMS key to confirm
- · to several people:
  - press the \* key and enter the next person's name,
  - repeat the operations as many times as required (10 persons max.). Press the SMS key to confirm.
- SENDING SMS is displayed as the SMS is being sent.

- If SMS appears, then the SMS has been put on hold and a further attempt will take place a couple of minutes later. To immediately execute or cancel transmission, refer to paragraph **Transmission waiting queue**, page 5-11.

## ERASE AN SMS

Proceed as follows to erase an SMS:

#### ◄ 43 OK - SMS SERVICE / DELETE SMS

Select the messages to erase.

#### ▼ 431 OK - SMS SERVICE / DELETE SMS / SELECTION

- Select SELECTION using keys ▲ and ▼ and validate with OK key.
- Select a message using keys  $\blacktriangle$  and  $\checkmark$  and validate with **OK** key.
- Erase messages already read

#### ▼ 432 OK - SMS SERVICE / DELETE SMS / SMS READ

- Select MESSAGES READ using keys  $\blacktriangle$  and  $\checkmark$  and validate with **OK** key.
- Confirm with OK key.
- 🖙 Erase all messages from memory.

#### ▼ 433 OK - SMS SERVICE / DELETE SMS / ALL

- Select ALL using keys  $\blacktriangle$  and  $\checkmark$  and validate with OK key.
- Confirm with OK key.
- Select ALL using keys  $\blacktriangle$  and  $\checkmark$  and validate with OK key.
- Confirm with **OK** key.

## SMS RECEPTION

SMS messages received are automatically printed (you can modify this setting with  $\checkmark$  451 OK Auto print). If you disable automatic printing, the messages are automatically stored in the memory.

#### SMS read

Access by menus:

▼42 OK - SMS SERVICE / READ SMS

• Direct access

- Press key SMS.
- Select **READ SMS** using keys  $\blacktriangle$  and  $\checkmark$  and validate with **OK** key.
- Select a message using keys  $\blacktriangle$  and  $\checkmark$  and validate with **OK** key.
- $\mathbb{R}$  Scroll messages using keys  $\blacktriangle$  and  $\blacktriangledown$  .

#### Print an SMS

R Access by menus:

#### ▼ 44 OK - SMS SERVICE / PRINT SMS

- Direct access
- Select **PRINT SMS** using keys ▲ and ▼ and validate with **OK** key.
- Select SELECTION (to choose messages to print), NEW (to print all unread messages) or ALL (to print all messages in memory) using keys ▲ and ▼ and validate with OK key.

Confirm with OK key.

## SMS SERVER

This menu is used to set the transmission and reception numbers of your SMS centers. They will be provided by your access provider. You can define two SMS centres, one main and one secondary. The secondary centre may only be used for SMS reception.

Access to server mode

#### ▼ 46 OK - SMS SERVICE / SERVER

Define SMS centre numbers 1

#### ▼ 461 OK - SMS SERVICE / SERVER / SMS CENTRE 1

Define send number

#### ▼4611 OK - SMS SERVICE / SERVER / SMS CENTRE 1 / SEND NO

Enter the send number of your main SMS centre, then validate with **OK** key

Define reception number

#### ▼ 4612 OK - SMS SERVICE / SERVER / SMS CENTRE 1 / RECEIVE NO

Enter the reception number of your main SMS centre, then validate with **OK** key.

Define SMS 2 Centre numbers

#### ▼ 462 OK - SMS SERVICE / SERVER / SMS CENTRE 2

Define reception number

#### ▼4621 OK - SMS SERVICE / SERVER / SMS CENTRE 1 / RECEIVE NO

Enter the reception number of your secondary SMS centre, then validate with **OK** key.

# **4 DIRECTORY**

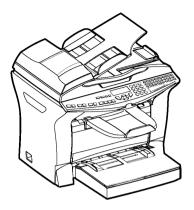

Your fax lets you create a directory by memorising subscriber records and subscriber lists.

- Your machine can store up to 500 subscriber records with names and phone numbers.
- You may also group several names to build a subscriber list with up to **32 subscriber lists**. A subscriber list is made from the subscriber records already stored.

For all subscriber records or subscriber lists you may:

- create
- consult
- · modify contents
- delete
- · print the directory

You may save and if needed load your directory. To proceed, you need to contact your reseller and purchase the optional "Directory card". This gives you access to functions **161** and **162** (refer to paragraph **Guide to function list**, page 2-5). To proceed, you need to contact your reseller and purchase the optional kit "save".

## CREATING SUBSCRIBERS RECORD

- ISF For each contact record, complete the fields listed below. Only fields with the Name and Telephone number have to be completed:
- Contact NAME,
- TEL and fax number of contact,
- E-mail address, example: dupont@messagerie.com,

or

Remark

- FTP address, example: 134.1.22.9
- : If you have not entered an e-mail address, then you have the possibility of entering an FTP address (for archiving purposes).
  - FORMAT: by default, the attachment is PDF or Image (.tiff or .jpeg)
  - **RECORD NUMBER**: this number is automatically allocated by the fax (you can, none the less, modify it). It gives you quick access to the directory,
  - **RATE** send fax you can choose for each contact the minimum send rate for faxes you send to him. Available rates are 2400, 4800, 7200, 9600, 12000, 14400 and 33600 bits per second. The maximum speed can be used if the telephone line is of good quality, meaning appropriate, without echo.
- **Remark** : If a contact has the two fields **TEL** and **E-MAIL** completed, the validation key ( () or ()) will define whether the document is sent by telephone network or via the internet.

## ADDING A RECORD

#### ▼11 OK - DIRECTORY / NEW CONTACT

Sour fax has just created a new record, fill in it by first entering your subscriber's name then validate with OK.

#### To associate an e-mail address :

Remark

- : you can stop the list creation at any time by pressing  $\mathbf{\nabla}$ .
  - Solution  $\mathbb{C}^{2}$  Enter the person's fax number<sup>1</sup> and press **OK** to confirm.
  - Enter the E-Mail address of your subscriber and press **OK** to confirm.
  - Sour subscriber's ID number will automatically appear on the screen, if you wish to modify this number you may do so by choosing another free number and validate with **OK**.
  - Select the option **WITH** assigned key if you want to assign a letter (shortcut key) to your subscriber. The first available letter appears by default. If you want to change it, scroll the letters by menas of the  $\checkmark$  or  $\checkmark$  keys, and press **OK** to confirm.
  - IF need be, select the appropriate transmission speed to send your faxes, and confirm your choice by pressing the **OK** key.

If your machine is connected to a PABX, you may need to insert a pause for dial tone (symbolised by the sign / in the number) except if a local prefix is already programmed (see § Local Prefix)

#### To associate an FTP address :

- Do not enter the e-mail address.
- Enter the FTP address of the contact, then validate with **OK** key (for example: 134.1.22.9).
- Enter the FTP user name (for example: Durand).
- Enter the PASSWORD of the FTP user.
- IS If necessary, enter the file destination directory (when this field is not completed, the files are stored directly under the root) of the FTP server (for example: server name / Durand).
- B Define the attachment format (Image or PDF) **OK**.
- A number allocated to your contact will be automatically displayed on the screen. If you do not want to use this number, it can be modified by entering another number, then validating with OK key.
- Select the option **WITH** the associated key if you want to associate a letter (shortcut key) with your contact. The first letter free is displayed by default. If you want to modify this, scroll through the alphabet by using keys 6 or 5, then validate your choice with the **OK** key
- Select, if necessary, the appropriate send rate for a fax intended for your contact, then validate your choice with the **OK** key.

## CREATING SUBSCRIBERS LISTS

A subscriber list is made from the subscriber records already stored. For each list fill in the following lines:

- NAME of the list
- NUMBER ASSIGNED to the list, this number is automatically assigned by the fax. It allows quick access to the answering machine
- LIST COMPOSITION, its lists the ID numbers assigned to the subscribers records included in the list
- LIST NUMBER, a number lets you identify the list filed under (L)

A list may include both fax and internet subscribers.

The same subscriber may be included in different lists.

*Caution* - It is impossible to add one subscriber list to another subscriber list.

## ADDING A LIST

#### To add a list:

#### ▼ 12 OK - DIRECTORY / NEW LIST

- Sour fax machine has just created a new list, fill it in by first entering the name of this list then confirm with **OK**.
- Remark

: You can stop a list or record creation at any time by pressing *𝔅*. Also, you do not have to complete all the list characteristics as you create it; you can save the list as it is by pressing *𝔅*.

The empty field **ENTER ABR. NUM.** appears, you must fill in the ID numbers assigned to the subscriber records included in this list.

There are three ways detailed in the table below, to choose and add one or more subscribers to your list. Then confirm your choice by pressing **OK**.

| From                   | Procedure                                                                                                    |  |
|------------------------|----------------------------------------------------------------------------------------------------|--|
| subscriber's name      | With the alphanumeric keypad enter the first<br>letters of your subscriber's name and continue<br>until the whole name is displayed on the screen. |  |
| subscriber's ID number | Enter directly the subscriber's ID number.                                                                                                    |  |
| subscribers directory  | IS Press key                                                                                                    |  |

- For every subscriber included in the list repeat the above step then validate with OK.
- **Remark** : you can stop record creation at any time by pressing  $\bigcirc$ .
  - The list ID number will automatically appear on the screen, if you wish to modify this number you may do so by choosing another free number and validate with **OK**.
  - $\mathbb{R}$  Press  $\diamondsuit$  to confirm your entry.

### ADDING OR DELETING A NUMBER FROM THE LIST

#### 13 OK - DIRECTORY / MODIFY

- Select the subscriber list (L) by means of the ▼ or ▲ keys and validate your choice with OK.
- **Press OK** to display the **ENTER ABR. NUM.** field, and add or delete the subscriber as shown in the table hereafter:

| To     | Procedure                                                                          |  |
|--------|------------------------------------------------------------------------------------|--|
| add    | EST Enter the subscriber ID number you wish to add and confirm with <b>OK</b> .    |  |
|        | Repeat this step for each added subscriber you want to add.                        |  |
|        | IS Place the keys $\checkmark$ or $\checkmark$ , on the number you wish to delete. |  |
| delete | $\mathbb{R}$ Press key C to delete the number assigned to the list.                |  |
|        | Repeat these 2 steps for each subscriber you wish to delete from the list.         |  |

 $\square$  Confirm the new list by pressing key  $\diamondsuit$ .

## CONSULTING A RECORD OR A LIST

Press key  $\square$ .

The directory appears in alphabetical order.

Select the subscriber record or subscriber list (L) you wish to consult.

## MODIFYING A RECORD OR A LIST

#### • 13 OK - DIRECTORY / MODIFY

The directory appears in alphabetical order.

- Solution Weyling Section 1. Sector  $\bullet$  where  $\bullet$  or  $\bullet$  keys to select the subscriber list (L) you wish to modify and press **OK** to confirm.
- Solution with **OK**.
- **Remark** : You may confirm your modification by pressing  $\bigotimes$  key, but you will exit the menu and may not be able to modify the following lines.

## DELETING A RECORD OR A LIST

#### ▼ 14 OK - DIRECTORY / CANCEL

The directory appears in alphabetical order.

Solution Use the  $\blacktriangle$  or  $\checkmark$  keys to select the subscriber record or subscribers list (L) you wish to delete and confirm with **OK**.

Press again **OK** to confirm your deleting.

The record or list is deleted from the directory.

## PRINTING THE DIRECTORY

You may print all the numbers stored in the directory, including all the existing subscriber records or subscriber lists (or  $\checkmark$  53 OK).

To print the directory:

#### ▼ 15 OK - DIRECTORY / PRINT

The directory is printed in alphabetical order.

## IMPORTING A DIRECTORY

You can import an existing directory of contacts into your fax machine as an electronic file. This file must be in a specific format and must not comprise more than 500 entries.

The process of importing a directory uses electronic mail as the transfer mechanism. The electronic file containing the directory is received and processed as an e-mail attachment.

*Caution* - Importing a new directory completely overwrites any existing directory entries.

## THE FILE STRUCTURE

The electronic file containing the data in the directory must be structured into lines or records each comprising five fields separated from one another by a unique character (a tab stop, a comma or a semi-colon). The lines themselves are separated by a line break (carriage return).

| Fields | Contents |                                                                                                    |
|--------|----------|----------------------------------------------------------------------------------------------------|
|        | Name     | A unique identifier in your directory, up to 20 characters long. This field is mandatory; the name should not include the field separator character. |

| Fax number        | Your contacts' fax number, without spaces or dots, can be up to 30 characters long (including any * and # characters). This field may be left empty, for instance, in the case of contacts to whom you only send e-mails. |
|-------------------|----------------------------------------------------------------------------------------------------|
| E-mail<br>address | Your contacts' e-mail address. Can be up to 80 characters long, but must not comprise the field separator character. Any other characters may be used in this field, which can also be left blank.                        |
| Shortcut<br>key   | A capital letter (A to Z), unique to the directory, which is associated with a specific contact and enables quick selection. As with the two previous fields, this field can be left blank.                               |
| Speed             | The fax transmit speed over the PSTN. If you do not specify a value, the default speed is the maximum speed. This field may be left blank if all your fax transmissions are handled by a fax server.                      |

*Caution* - You must enter a value for at least one of the **Fax number** or **E-mail address** fields. To enter a blank line, key in four field separator characters in a row. For example:

Smith;0123456789;jsmith@isp.co.uk;J;8

Jones;01987654321;;@;8

O'Connor;0123469874;d.oconnor@hello.net;U;8

Remark : @ alone is the indication that no associated key is assigned to the entry.

The rate is coded on a number, see the following board:

| Rate  | code number |
|-------|-------------|
| 600   | 7           |
| 1200  | 6           |
| 2400  | 5           |
| 4800  | 4           |
| 7200  | 3           |
| 9600  | 2           |
| 12000 | 1           |
| 14400 | 0           |
| 33600 | 8           |

**Caution** - You must always enter the field separator character, even if one or more of the fields are left blank. In the example above, which uses a semi-colon as a separator, the entry for  $\ll$  Jones » lacks both E-mail address and shortcut key.

## PROCEDURE

#### To import a directory:

#### ▼ 17 OK - DIRECTORY / IMPORTATION

- Select **WITH** to authorise the importation of a directory.
- Create your directory on a PC in a file whose structure corresponds to that set out above. In order to be recognised as a directory, the file name must include the word **directory** and must have a .csv extension. For example: smithdirectory01.csv, jonesdirectory.csv, or simply directory.csv.
- Screate an e-mail addressed to your fax E-mail address, attach the file to it, and send your message via your mail server.
- Sour fax will receive the e-mail containing the directory when it connects to the mail server, and will automatically import the attached file into its directory.
- Repeat the procedure as many times as required, for instance to update all the LAN faxes on your network with the same directory.

**Caution -** Importing a new directory completely overwrites any existing directory entries on the fax machine. Once your fax machine has a complete directory, we advise you to disable importing in order to protect the data already on the fax.

#### To disable importing:

#### **▼** 17 OK - DIRECTORY / IMPORTATION

Select **WITHOUT** to prevent users from importing a directory.

## EXPORTING A DIRECTORY

You may also export a directory from a fax machine as a text file, and send it to any mail client (be it PC or fax based), in the form of an e-mail attachment entitled **directoryxxx.csv.** 

#### To export the directory:

#### ▼ 18 OK - DIRECTORY / EXPORTATION

- Solution Wey in the e-mail address of the PC or other fax machine to which you want to export the directory. You may export a directory to several fax machines simultaneously (refer to paragraph **Dialling**, page 5-3).
- Confirm by pressing OK.
- Repeat the procedure as many times as required, for instance to update all your fax machines or send the same file to several PC users on your local network.

# **5 OPERATION**

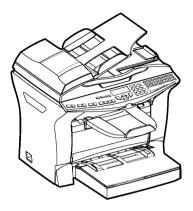

## SENDING

Faxes sent over the telephone network are sent from the feeder or the memory.

Documents sent over the Internet are first memorised and sent at the time of Internet connection.

Over the telephone network: all fax transmissions are in black and white.

**Over the Internet:** you can send black and white documents (TIFF format) or colour documents (JPEG format).

## DOCUMENT DEPOSITING

### From the automatic feeder tray

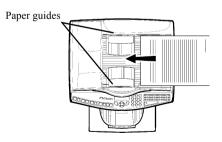

- Place your original documents in the document feeder:
  - face printed on the top,
  - first page under the stack.
- Set the paper guide to the document width.
- Once the operation is over, take your original documents back from the document exit tray..

If you put the documents to send upside down, the contact will receive a blank page.

**Remark** : Since the addressee's number is generally on the document to be transmitted, you may also dial before positioning the document.

## From the flat scanner

Using the handle, lift up the document feeder tray.

Put your document, with the printed face down on the scanner window. The scanner origin is located at your end, to the left, as shown opposite.

Once the operation is complete, lift the document feeder tray and recover your document.

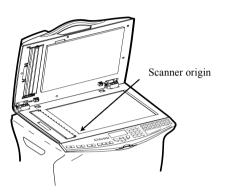

- Using the handle, lift up the document feeder tray.
- Put your document, with the printed face down on the scanner window. The scanner origin is located at your end, to the left, as shown opposite.
- Once the operation is complete, lift the document feeder tray and recover your document.

## CHOOSING THE RESOLUTION/CONTRAST

## Resolution

You have 4 modes for document transmission.

The mode choice depends on the type of document to be transmitted:

- · Normal mode, to be used for good quality documents, without drawings or small details
- Fine mode, symbolised by Fine at the bottom of the display screen. To be used for documents with drawings or small characters
- Super Fine mode, symbolised by SFine at the bottom of the display screen. To be used for documents with very fine or small character drawings
- **Photo** mode symbolised by **Photo** at the bottom of the display screen. To be used for photographic documents

#### To select the resolution mode:

Press :: key as many times as necessary to select the required mode. A  $\blacksquare$  icon on the screen shows the current mode.

## Contrast

You can set the contrast if your document is too light or too dark. If the document is light, you must raise the contrast and if it is dark, you must reduce it.

To set the contrast:

Press () as many times as necessary to choose the desired contrast, as shown by the position of a cursor.

## DIALLING

### From the directory

#### Dialling alphabetically

Enter the first letter of your subscriber's name with the alphanumeric keypad, then add the remaining letters until your subscriber's name is complete.

#### Assigned number dialling

🖙 Press key 🋄

Your fax lists the subscribers records and lists in the Directory in alphabetical order, then use keys  $\checkmark$  or  $\checkmark$  of the navigator to scroll all subscribers for choice, and choose the required subscriber or subscriber list.

#### or

🔊 Press key 🋄

Then press the letter assigned to the subscriber (refer to paragraph Adding a record, page 4-2)

The screen displays the corresponding name.

or

Enter the subscriber or subscriber list assigned number.

The screen displays the name of the subscriber or subscriber list assigned to this number

### Using the last number dialled key

You can redial one number among the ten last numbers you just dialled before.

#### For a fax number (Tel in the Directory)

```
🖙 Press the 🚯 key
```

If the redial list is empty the display will show :

TO:

- You may enter the call number of the subscriber using the key block or the directory.
- So Confirm with the  $\diamondsuit$  key to send the fax copy.
- When the **redial** list is not empty the display will show:

REDIAL  $\uparrow \downarrow$ TO : \_

- IS Using the keys  $\checkmark$  or  $\checkmark$  within the navigator you can scroll through the numbers already available in the Redial-list.
- Source with the number of eventually enter the number via the the numerical key pad or using the directory.
- $\mathbb{R}$  Confirm the number with the  $\diamondsuit$  key to send the fax copy.

#### For an Internet transmission

```
\mathbb{R} Press the Q key.
```

If the redial list is empty the display will show:

```
TYPE ADDRESS:
```

- Solution Wou may enter the e-mail address of the subscriber using the alphanumerical keys or the directory.
- $\mathbb{R}$  Confirm the entry with the @ key to send the message.

If the redial list contains call numbers the display will show:

REDIAL  $\uparrow\downarrow$ TO : \_

- Solution  $\bullet$  or  $\bullet$  within the navigator you can scroll through the e-mail addresses allready available in the Redial-listing.
- Solution We way select the e-mail address or eventually enter the e-mail address using the alphanumerical keys or the directory.
- $\mathbb{R}$  Confirm the address with the @ key to send the message.

#### To multiple numbers

You may dial to send a document simultaneously to multiple call numbers.

**Caution** - This may be achieved only if the machine is parametered to send from the memory (refer to paragraph **Document feed type**, page 3-4).

- Enter the fax or E-mail address, or use the Directory (refer to above paragraphs).
- 🖙 Press key 🖌 🏦 and enter the number of the second subscriber or second subscriber list
- Repeat this last step for all subscribers or subscriber lists (maximum 10 subscribers or subscriber lists).
- $\mathbb{R}$  Press **OK**,  $\langle 0 \rangle$ , or @ to confirm the last addressee depending on the required operation.

# TRANSMISSION OVER THE PUBLIC SWITCHED TELEPHONE NETWORK (PSTN)

### Immediate transmission

- Position the document (refer to paragraph Document depositing, page 5-1).
- Solution Enter the fax number or choose your dialling mode (refer to paragraph **Dialling**, page 5-3) then press  $\langle \mathbf{b} \rangle$ .

The "Line" icon flashes during the call phase, it stays lit when both faxes are in communication.

At the end of transmission the initial screen is displayed.

# Delayed transmission

This function allows you to transmit a document at a later time.

To program a postponed transmission you need to identify the subscriber number, transmission time, feeder type and number of pages.

#### To delay the transmission time of your document :

Position the document (refer to paragraph Document depositing, page 5-1)

#### Select - 31 OK - FAX / TRANSMISSION

- Enter the subscriber number you wish to program at a different time or choose your dialling mode (refer to paragraph **Dialling**, page 5-3) and confirm with **OK**.
- Next to the current time, enter the new time and confirm with **OK**.
- Choose the required **IMAGE** or **PDF** format.
- Choose SCAN B & W or COLOR SCAN.
- Adjust the contrast and confirm by pressing the **OK** key.

- Select the feed type, **FEEDER** or **MEMORY** and confirm with **OK** (refer to paragraph **Document** feed type, page 3-4).
- You may enter the number of pages before transmission and confirm with **OK**.

 $\mathbb{R}$  Confirm postponed transmission by pressing key  $\langle \mathbf{b} \rangle$ .

Your document is stored and will be sent at the new time.

Remark

When sending in "Deferred Send" mode, make sure that the document in the feeder tray or on the scanner window is located in the right direction.

### Transmission with auto redial

This function allows you to monitor the dialling operation during a fax transmission. In this case, the maximum transmission rate will be 14400 bps.

This function allows for example:

- to hear if the subscriber's fax is engaged and if so, choose the moment when the line is clear to start the document transmission.
- · to control the communication progress in case of uncertain numbers, etc.

#### To take the line manually:

Place the document in the fax feeder

- Press 12.
- If necessary, set the sound level with navigator  $\blacktriangle$  or  $\checkmark$  keys.
- If not already done, enter the subscriber number (or refer to paragraph Using the last number dialled key, page 5-4 to call back the last subscriber).

As soon as you hear the remote fax tone, the line is clear and you can start the transmission.

 $\square$  Press  $\diamondsuit$  to start the document transmission.

If your machine is set in order to print a transmission report (refer to paragraph Main settings, page 3-1), the reduced copy of the document first page will not be printed and it notifies you that the communication is manual.

#### Rerouting

This function is used to reroute faxes received to a directory contact. To use this function, you have to perform two operations: set the rerouting address of the fax and activate rerouting.

#### Activate rerouting

#### ▼ 391 OK - FAX / REROUTING / ACTIVATION

- Using the keys  $\checkmark$  or  $\blacktriangle$  within the navigator select option >>3911 WITH.
- Confirm with the **OK** key.

Remark

• If the function **WITHOUT** is selected the menus **392** and **393** will not be included in the functions overview, when it is printed out.

Set the re-direction contact

#### ▼ 392 OK - FAX / REROUTING / DESTINATION

- ISING Using the keys ▼ or ▲ within the navigator select the subscriber from the directory (If the directory is empty the display will show DIRECTORY EMPTY). Enter the number of the subscriber manually or store the name and related number in the directory. (refer to paragraph Creating subscribers record, page 4-2).
- Remark
- You may forward a fax to the e-mail address of the subscriber stored in your directory if the fax is not available. The Fax will then be sent as an attachment in the pre-defined file format (p. 3-10 for the configuration of the attachment files format).

#### ▼ 393 OK - FAX / REROUTING / COPY

- Ising the keys ▼ or ▲ within the navigator select the COPY option (local printout of the information relayed to your system) either WITH or WITHOUT.
- Confirm with the **OK** key.

**Caution -** E-mails can only be relayed to e-mail addresses. The configuration of landlines does not provide for relaying to fax machines.

# TRANSMISSION OVER THE INTERNET

# Sending a black and white document to an E-Mail address

- Position the document (refer to paragraph Document depositing, page 5-1).
- Press the @ key and enter the recipient's E-mail address or choose your dialling mode (refer to paragraph Dialling, page 5-3).
- Adjust the contrast and the resolution if necessary (refer to paragraph Choosing the resolution/contrast, page 5-2).

Press the @ key.

If your contact has a PC, he will receive an E-mail to which your fax is attached in monochrome PDF or TIFF format, depending on the format choice you made.

If your subscriber has an Internet fax, he will receive a paper fax.

# Sending a colour document to an E-mail address

- Position the document (refer to paragraph Document depositing, page 5-1).
- Press the @ key and enter the addressee's E-mail address or choose your dialling mode (refer to paragraph Dialling, page 5-3).
- Adjust the contrast and the resolution if necessary (refer to paragraph Choosing the resolution/contrast, page 5-2).

#### 🖙 Press the 윩 key.

The document is scanned and memorised, it will be sent at the time of Internet connection. If your contact has a PC, he will receive an E-mail to which your fax is attached in colour PDF or TIFF format, depending on the format choice you made.

If your subscriber has an Internet fax, he will receive a paper fax.

# Sending a typed message to an E-Mail address

You can send a typed message to an E-mail mailbox. You can also add an attachment to this keypad message (the attachment is a scanned paper document).

#### Access through the menu.

#### ▼ 95 OK - INTERNET / E-MAIL

#### Direct access.

Press key @.

#### Then, to send to E-mail address.

- Enter the addressee's E-mail address or choose your dialling mode (refer to paragraph Dialling, page 5-3).
- Section 2015 Enter the address of who you want to receive a copy of the document (CC:), and press **OK** to confirm.
- Enter the object for mail (80 characters max.) and press OK.
- Enter the text with the alphabetical keypad (100 lines of 80 characters) and confirm with OK.
- $\mathbb{R}$  To go to the next line, use key  $\blacksquare$ .

Then, you can choose between two options:

ISS Send the typed mail directly. Press OK, the mail is memorised and will be sent at the next Internet connection, validate by pressing the ♦ key. Your subscriber will receive an E-mail.

- Add an attachment (scanned document) to your mail:
- Select the scanner to use to scan your document. **SCANNER ADF** (scroll scanner) or **FLAT SCANNER** (refer to paragraph **Description**, page 1-7).
- Validate with **OK** key.
- Select **B&W SCAN** to send a black and white document or **COLOR SCAN** to send a color document, and validate with **OK** key (this setting can be changed at any time during the send procedure, using the colour key).
- For Enter the name of the attachment and validate with **OK** key.
- If necessary, change the attachment format: PDF or IMAGE and validate with OK key.
- IF you have started to scan with the flat scanner, the unit will scan the other pages. Put your second page to scan, select **NEXT** and validate with **OK**.
- Press key @.
- Set contrast and resolution if necessary (refer to paragraph Choosing the resolution/ contrast, page 5-2).
- Press key @.
- The document is scanned and the mail sent to memory. It will be sent during the next connection to the Internet.
- Sour contact will receive an E-mail with an attachment.

## Scan to FTP

The scan to FTP function enables you to put your TIFF, JPEG and PDF files in an FTP server, for example, for archiving.

To connect to the FTP server, you must know the name of the FTP user and the PASSWORD. When sending files, the machine connects to the FTP server using the defined connection parameters.

# Simply put the file in an FTP server :

- Put the document in one of the scanners (refer to the Positioning the document paragraph, page 5-1).
- Press key PC. A choice screen is displayed.
- Select Scan to FTP with keys  $\blacktriangle$  or  $\checkmark$  then press **OK** key.
- Enter the FTP address of the server or select it from the directory by pressing the  $\prod$  key.
- Enter the name of the FTP user (operation prohibited when the address is in the directory).
- Sector The password of the FTP user (operation not necessary when the address is selected in the directory).
- Select the scanner to use to scan the document, SCANNER ADF (scroll scanner) or FLAT SCANNER.
- Validate with **OK** key.
- Select **B&W SCAN** to send a document in black and white or **COLOR SCAN** to send a document in colour. Validate with **OK** key (this setting may be changed at any time during the send procedure with the colour key).
- Enter the name of the attachment and validate with **OK** key.
- If necessary, change the attachment format: PDF or IMAGE et validate with OK key.
- Solution of the second page to scan, select **NEXT** and validate with **OK**.

## Multi-contact sending.

- Solution Multi-contact sending is not possible with the key dedicated to this function. To make this type of send, you have to create a group containing exclusively the FTP addresses.
- Then carry out the same operations as for sending to one address, except that you select an FTP address group in the directory, and not a single address.

# TRANSMISSION WAITING QUEUE

This function lets you obtain a recap of all documents queuing, for transmission, including those in deposit or in delayed transmission, etc.

It allows you to:

• **consult** or **modify** the waiting queue. In this waiting queue the documents are coded the following way:

Order number in the queue / document status / subscriber's telephone number. Documents may have the following status:

- TX: transmission
- REL: relay
- DOC: in deposit
- POL: polling
- MBX: send to mailbox
- PMB: mailbox polling
- TR: ongoing commands
- CNX: Internet connection
- NET: Internet transmission
- SMS: SMS transmission
- · immediately perform a transmission from the waiting queue
- · print a document in storage, waiting to be transmitted or in deposit
- print the waiting queue, to get the status of each document in the queue, by either:
  - queue order number
  - document name or number
  - scheduled transmission time (fax)
  - operation type regarding the document: transmission from memory, delayed transmission, deposit
  - number of pages of the document
  - document size (percentage of space stored in memory)
- cancel a transmission request in the waiting queue.

# Immediately perform transmission from the waiting queue

#### ▼ 61 OK - COMMANDS / PERFORM

**I** Select the document in the waiting queue and confirm your choice with **OK** or  $\diamondsuit$  to immediately perform the selected transmission.

# Consult or modify the waiting queue

#### - 62 OK - COMMANDS / MODIFY

- In the waiting queue select the required document and confirm your choice with OK.
- Solution You may now modify the parameters of the given document then confirm your modifications by pressing key  $\langle D \rangle$ .

## Deleting a transmission on hold

#### ▼ 63 OK - COMMANDS / CANCEL

In the waiting queue select the desired document and confirm your choice with OK.

## Printing a document in waiting or in deposit

#### ▼ 64 OK - COMMANDS / PRINT

In the waiting queue select the desired document and confirm your choice with OK.

### Print the waiting queue

#### **~** 65 OK - COMMANDS / PRINT LIST

A document called \*\* COMMAND LIST \*\* is printed.

# CANCELLING A TRANSMISSION IN PROGRESS

Cancelling a transmission in progress is possible whatever the type of transmission but varies depending on whether the transmission is a single call number or a multi-call number.

- For a single call number from the memory, the document is erased from the memory.
- For a multi-call number, only the call number in progress at the time of the cancellation is erased from the transmission queue.

#### To cancel transmission in progress

IS Press key ∅.

A message will ask you to confirm cancellation by pressing the key  $\bigotimes$  a second time.

 $\mathbb{R}$  Press key  $\bigcirc$  to confirm cancellation in progress.

If your machine is set to print a transmission report (refer to paragraph **Transmission report**, page 3-3), it will print that the communication was cancelled by the user.

# RECEPTION

Document reception **over the Internet** is automatic at each Internet connection. Reception of all documents **over the telephone network** is done one at a time at fax reception.

\_ \_ \_ \_ \_ \_ \_

# RECEPTION OVER THE PUBLIC SWITCHED TELEPHONE NETWORK (PSTN)

Fax reception depends on the parameter settings of your machine.

# RECEPTION OVER THE INTERNET

Whatever the document received, reception is automatic at each Internet connection.

Incoming documents other than fax files (Word process file, CAD, etc.) may not be opened by your fax. However, you may keep this (or these) document(s) in your Internet mailbox until it is automatically converted by the F@X to Fax service, if you have a subscription or until computer use or automatic transfer (refer to paragraph **Mail sorting**, page 3-17).

# COPYING

Your fax offers to print out one more copies of one or more pages.

\_ \_ \_ \_ \_ \_ \_ \_ \_ \_ \_ \_

If the duplex module (depends on model) is installed on your terminal, you can make duplex mode photocopies.

# LOCAL COPY

# Standard copy

- Position the document (refer to paragraph Document depositing, page 5-1).
- 🖙 Press key 🖵 twice.

# Duplex photocopies (depending on model)

- This function is available for photocopying if you have previously installed the duplex module and an additional paper tray at the rear of your terminal.
- This duplex module only works with A4 (210 x 297 mm) format paper.
- ☞ Press once,the ∂ key .
- IF When the duplex mode is activated, a pictogram is shown on the screen.
- The internal memories of your terminal can be printed one side only, except in **PAPER SAVE** mode.
- The features available are described in the following table :

| ORIGINAL FORMAT | • | FINAL FORMAT  |
|-----------------|---|---------------|
| DUPLEX/DUPLEX   | • | DUPLEX/DUPLEX |
| ONE SIDE        | • | DUPLEX/DUPLEX |
| DUPLEX/DUPLEX   | • | ONE SIDE      |
| ONE SIDE        | • | ONE SIDE      |

# "Sophisticated" copy

- Position the document (refer to paragraph Document depositing, page 5-1).
- 🖙 Press key 🗋 .
- Enter the required number of copies and confirm with the **OK** key.
- Using the keys  $\checkmark$  or  $\checkmark$  select the scan modes<sup>1</sup> DUPLEX->DUPLEX (Front/Rear) or SIDE->DUPLEX or DUPLEX->SIDE or SIDE->SIDE and confirm with the OK key.
- IS If you have selected for printing the mode DUPLEX, select with the keys  $\checkmark$  or  $\checkmark$  LONG BORDER or SHORT BORDER and confirm with the OK key.
- Solution: ULTRA FAST, FAST, QUALITY or PHOTO and confirm with the OK key.
- Solution Using the keys  $\blacktriangle$  or  $\checkmark$  select the degree of contrast and confirm with the **OK** key.
- Using the keys  $\blacktriangle$  or  $\checkmark$  select the degree of brightness and confirm with the **OK** key.
- Select the collation mode COPY ASSEMBLED or NOT ASSEMBLED and confirm with the OK key.
- Using the keys  $\blacktriangle$  or  $\checkmark$  or the numeric key pad or eventually the key dedicated for zoom set up the degree of zoom between **25% TO 400%** and confirm with the **OK** key.
- Solution Using the keys  $\checkmark$  or  $\checkmark$  or the numerical key pad select the required base values and confirm with the **OK** key.
- Solution With the Second second seco
- Using the keys  $\bigstar$  or  $\checkmark$  select the required paper tray, AUTOMATIC TRAY, UPPER TRAY or LOWER TRAY and confirm with the OK key.

<sup>1.</sup> If you have previously installed the duplex module at the back of your terminal

# SPECIFIC COPY SETTINGS

When the copy quality is no longer satisfactory, you can perform a calibration. To do so, refer to paragraph **Scanner calibration**, page 6-17.

Moreover, a high number of controls let you improve the copy quality.

## Scanner settings

#### ▼ 841 OK - ADVANCED FCT / COPY / RESOLUTION

The Resolution parameter adjusts the photocopying resolution. Select High Speed, Quality or Photo resolution using keys  $\checkmark$  or  $\checkmark$ , then validate the choice with the **OK** key.

#### ▼ 842 OK - ADVANCED FCT / COPY / ZOOMING

The zoom setting is used to reduce or enlarge part of the document by choosing the original and the zoom value to apply to the document, 25 to 400 %. Enter the zoom value required using the keys of the digital key pad. Validate the choice with the **OK** key.

#### ▼ 843 OK - ADVANCED FCT / COPY / ASSEMBLED

The **ASSEMBLED** parameter is used to define the choice of your printer outputs; either assembled or not assembled. Validate the choice with the **OK** key.

#### ▼ 844 OK - ADVANCED FCT / COPY / ORIGIN

If you wish, you can change the origin of the scanner.

By entering new values of X and Y given in mm (X < 210 and Y < 286), you will move the scanning zone as shown on the figure below.

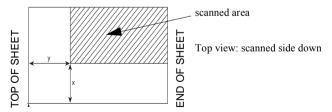

Select the X and Y coordinates with keys  $\blacktriangle$  or  $\checkmark$ .

Set the required coordinates with the numeric keypad or  $\blacktriangle$  or  $\blacktriangledown$ .

Confirm your setting by pressing key OK.

#### ▼ 845 OK - ADVANCED FCT / COPY / CONTRAST

The **CONTRAST** parameter is used to select the photocopy contrast. Adjust the contrast using  $\bigcirc$  keys  $\checkmark$  and  $\checkmark$ , then validate the choice with the **OK** key.

You can also directly adjust the desired contrast using the key, press this key several times until the required adjustment is obtained without using  $\checkmark$  845.

#### ▼ 846 OK - ADVANCED FCT / COPY / LUMINOSITY

The **LUMINOSITY** parameter is used to make your original document lighter or darker. Adjust the brightness required using keys  $\bigstar$  and  $\checkmark$ , then validate the choice with the **OK** key.

#### ▼ 847 OK - ADVANCED FCT / COPY / BINDING

The **BINDING** parameter is used to choose the long or short side according to the type of binding of your document. Make your choice using keys  $\checkmark$  and  $\checkmark$ , then validate the choice with the **OK** key.

All settings made using this menu become default settings of the machine.

#### ▼ 85 OK - ADVANCED FCT / SCAN. & PRINT

Use keys  $\blacktriangle$  or  $\checkmark$  of the browser to scroll the setting described below that you want to modify. Validate your setting by pressing the **OK** key.

#### ▼ 851 OK - ADVANCED FCT / SCAN. & PRINT / PAPER

Select NORMAL or THICK paper using keys ▲ and ▼.

Validate your setting by pressing the **OK** key.

1) When **THICK** paper type is selected, the print speed is slowed down.

2) Use the manual feeder for paper with a weight greater than 90  $g/m^2$ .

#### ▼ 852 OK - ADVANCED FCT / SCAN. & PRINT / PAPER TRAY

Select the paper tray that you want to use; AUTOMATIC, LOWER or UPPER using keys  $\blacktriangle$  and  $\checkmark$ . Validate by pressing the OK key.

#### ▼ 853 OK - ADVANCED FCT / SCAN. & PRINT / PAPER SAVE

This function prints all your documents duplex.

This function requires the prior installation on the rear of your machine of the duplex module and the additional paper tray(option or depending on model).

Select WITH or WITHOUT using keys  $\blacktriangle$  and  $\checkmark$ .

Validate by pressing the **OK** key.

#### ▼ 854 OK - ADVANCED FCT / SCAN. & PRINT / S.F MARGINS

If you want to offset the side margins of your document to the left or to the right when scanning with your scroll scanner.

Adjust the offset of the left/right margins (in 0.5mm steps mm) using keys  $\bigstar$  and  $\checkmark$ . Validate by pressing the **OK** key.

#### ▼ 855 OK - ADVANCED FCT / SCAN. & PRINT / FLATBED MARG

If you want to offset the side margins of your document to the left or to the right when scanning with your flat scanner:

Adjust the offset of the left/right margins (in 0.5mm steps mm) using keys  $\bigstar$  and  $\checkmark$ . Validate by pressing the **OK** key.

\_ \_ \_ \_ \_ \_ \_ \_ \_ \_

#### ▼ 856 OK - ADVANCED FCT / SCAN. & PRINT / PRINTER MARG

If you want to offset the side margins of your document to the left or to the right. Adjust the offset of the left/right margins (in 0.5mm steps mm) using keys  $\blacktriangle$  and  $\checkmark$ . Validate by pressing the **OK** key.

# OTHER FUNCTIONS

# Logs

The incoming and outgoing logs list the last 30 transmissions (incoming and outgoing) made by your machine.

An automatic print out will take place after every 30 transmissions. However, you may request a print out at any time.

Each log (incoming or outgoing) contains a table with the following information:

- · date and time of the incoming or outgoing document
- · subscriber's number or E-mail address
- transmission mode (Norm, Fine, SFine or Photo)
- · number of pages sent or received
- call duration
- incoming or outgoing results: noted CORRECT if properly transmitted or

information codes for special calls (polling, manual subscribers, etc.)

• reason for call error (example: your subscriber does not answer)

#### To print the logs:

- 52 OK - PRINT / LOGS

The incoming and outgoing logs are printed on the same page.

# PRINTING THE FUNCTIONS LIST

You may print the functions list of your fax machine at any time.

#### To print the functions list:

**▼** 51 OK - PRINT / FUNCTIONS LIST

# PRINTING THE MACHINE SETTINGS

At any moment, you may print the list of your fax's parameter settings to control any changes possibly made to the default parameters.

#### Printing the machine settings:

▼ 54 OK - PRINT / SETUP

Your fax prints the list of stored parameters.

# FONT PRINTING

You can print the list of fonts installed on your terminal at any time. To print PCL fonts:

#### ▼ 57 OK - PRINT / PCL FONTS

To print SG Script fonts:

**▼** 58 OK - PRINT / SGSCRIPT FONTS

Your fax prints the list of fonts.

# COUNTERS

At any time, you may consult the activity counters of your machine.

#### To get access to the counters of the machine:

▼ 82 OK - ADVANCED FCT / COUNTERS

These counters indicate the number of:

transmitted pages

▼ 821 OK - ADVANCED FCT / COUNTERS / SENT PAGES

- received pages
- ▼ 822 OK ADVANCED FCT / COUNTERS / RECEIVED PG
- scanned pages
- ▼ 823 OK ADVANCED FCT / COUNTERS / SCANNED PAGE
- scanned sheets
- · printed pages
- ▼ 825 OK ADVANCED FCT / COUNTERS / PRINTED PG

▼ 824 OK - ADVANCED FCT / COUNTERS / DUPLEX SCAN

- printed sheets
- ▼ 826 OK ADVANCED FCT / COUNTERS / PRINTED SHT

# DEPOSIT AND POLLING

You may **deposit** a document in your fax and keep it available to one or more subscribers who can obtain a fax of this document by calling your fax with the **POLL** function.

#### Setting the machine for document deposits,

you must define the type:

- SIMPLE- it may be polled only once from the memory or feeder
- MULTIPLE- it may be polled as many times as necessary from the memory

#### Setting the machine for polled documents,

you must define the poll number, then depending on the type of poll you may:

- launch an immediate poll
- program a delayed poll with a chosen time
- launch a multi-poll, either immediately or later.

#### Placing a document in deposit

- Insert the document to deposit in the feeder.
- Select **▼ 34 OK FAX / POLLING TX** and confirm with **OK**.
- Choose the type, according to the table below:

| Menu     | Procedure                                                                     |  |
|----------|-------------------------------------------------------------------------------|--|
|          | Select FEEDER or MEMORY                                                       |  |
| SIMPLE   | $\mathbb{I}$ If necessary, adjust the contrast and confirm with $\mathbf{OK}$ |  |
|          | Enter the number of pages that you wish to deposit                            |  |
| MULTIPLE | If necessary, adjust the contrast and confirm with <b>OK</b>                  |  |
|          | Enter the number of pages that you wish to deposit                            |  |
|          |                                                                               |  |

Confirm deposit by pressing the **OK** key.

### Polling a deposited document

#### ▼ 33 OK - FAX / POLLING RX

Enter the number of the party whose document you want to poll or choose your dialing mode (refer to paragraph **Dialling**, page 5-3).

Remark : you can poll several documents using the 🖌 🎇 key.

Depending on the type of poll you should:

| Choice         | Procedure                                                                                                    |
|----------------|----------------------------------------------------------------------------------------------------|
| Immediate poll | 🖙 Press 🚸                                                                                                    |
| Delayed poll   | <ul> <li>Press OK</li> <li>Next to the current time, enter the time you wish to poll the document and press </li> </ul> |

There are restrictions to the use of your fax:

- To lock the printing of received documents (refer to paragraph Fax answering machine, page 3-5)
- · locking the keyboard
- · locking the numbers
- · locking the Internet settings
- · locking the access to the SMS transmission function

# Entering the locking code

The operator access parameters are confidential; they are protected by a four-digit interlock code that the authorised operators must know.

#### To access the locking code:

#### ▼ 811 OK - ADVANCED FCT / LOCK / LOCKING CODE

- Enter your four-digit interlock code on the keypad.
- Confirm by pressing OK.
- Confirm the interlock code by entering the code one more time.
- Press OK to confirm.
- Remark
- : when a code is already registered, the machine asks you to give the former code before allowing you to modify it.

## Locking the keyboard

This function allows you to prevent access to non-authorised persons. An access code must be entered each time a person wants to use the machine.

#### To access the keypad unlocking menu:

#### ▼ 812 OK - ADVANCED FCT / LOCK / LOCK KEYBD.

Enter the four-digit interlock code.

- Press key **OK** to confirm.
- With keys  $\blacktriangle$  or  $\checkmark$  of the navigator, select the option WITH.
- Press key **OK** to confirm.

Remark : after each operation, the machine interlocks automatically.

# Locking the numbers

This function locks dialling and the numerical keypad is disabled. Transmissions are only possible from numbers included in the directory.

You can still send mails by typing in the addressee's address (if this has no numbers in it).

#### To access the number interlocking option:

#### ▼ 813 OK - ADVANCED FCT / LOCK / LOCK NUMBER

- Enter the four-digit interlock code with the keypad.
- Press key **OK** to confirm.
- With keys  $\blacktriangle$  or  $\checkmark$  of the navigator, select the option **DIRECT ONLY**.
- Press key OK to confirm.

# Locking the Internet settings

This function prevents access to all the Internet settings of menu 9.

As a matter of fact, any untoward change to these settings might result in repeated connection failures. You can still send documents to an E-mail address ( $\checkmark$  95) and get connected ( $\checkmark$  93).

#### To access the Internet settings locking menu:

#### ▼ 814 OK - ADVANCED FCT / LOCK / LOCK PARAMETERS

- Enter the four-digit locking code with the numerical keypad.
- Press OK to confirm.
- With keys  $\blacktriangle$  or  $\checkmark$ , select the option WITH.
- Press OK to confirm.

### Locking the SMS service

This function prevents access to the SMS service.

#### To access the SMS service locking menu:

#### ▼ 815 OK - ADVANCED FCT / LOCK / LOCK SMS

- Enter the four-digit locking code with the numerical keypad.
- Press key **OK** to confirm.
- With keys  $\blacktriangle$  or  $\checkmark$ , select the option WITH.
- Press key **OK** to confirm.

# SCAN TO PC (DEPENDS ON MODEL)

Remark

: your machine is provided with a Scan to PC key. This key activates, first of all, the SCAN -TO - PC, function, which associated with the Companion Suite Pro kit makes it possible to send an opening notice of a scan function of a PC connected to your machine. For more information, refer to the User Manual provided with your PC Kit (Companion Suite Pro).

# MAIL BOX (MBX FAX)

There are 32 mailboxes (MBX), enabling you to transmit documents in complete confidence using an access code (named code MBX), to all subscribers equipped with a fax compatible to yours. MBX 00 is public. It is handled directly by the terminal to record the messages of the fax TAD as soon as this is put into service.

 MBX's 01 to 31 are private. Each is password-protected. They can be used to receive documents confidentially.

The use and access to MBX 01 - 31 are conditioned by the **initialisation**, defined by a MBX code (if needed) and a mnenonic (its **S.I.D.**).

Later you may:

- modify the features of an MBX
- print the contents of an MBX, only possible if the MBX contains one or more documents (with a star next to the MBX). When the contents of an MBX have been printed it becomes empty
- · delete an MBX, only if the MBX is initialised and empty
- print the the list of your fax machine's MBX's

You may receive and send through an MBX in complete confidentiality.

The deposit a document into your MBX, the access code is not needed. All documents deposited in a MBX are added to the ones already present.

In polling, the MBX are only accessible with an MBX code.

You may perform MBX deposits or polls by:

- depositing a document in a fax MBX
- · transmit to deposit a document in a remote fax MBX
- · perform document poll from a remote fax.

# MBX MANAGEMENT

# Creating an MBX

#### ▼ 71 OK - MAILBOXES / CREATE MBX

- Select a free MBX out of the 31 MBX or directly enter the number of a free MBX and confirm with **OK**.
- Select option MAILBOX CODE and press OK.

Value 0000 is always displayed.

- Enter the code of your choice, if needed, and press OK.
- Select option MAILBOX NAME and press OK.
- For Enter this MBX 's S.I.D. (20 characters max.) and press OK.
- The MBX is initialised. If you wish to initialise another, press C and repeat the same procedure.
  - IS To exit the MBX, press  $\bigcirc$ .

# Modifying the features of a MBX

#### ▼71 OK - MAILBOXES / CREATE MBX

- Select a free MBX out of the 31 MBX, or enter the number of a free MBX directly (1-31).
- Enter the code of this MBX, if there is one, and confirm with **OK**.
- Select the menu MAILBOX CODE or MAILBOX NAME, then confirm your choice with OK.
- Perform data modification of the menu and confirm with **OK**.
- If needed, repeat the last two steps for the other menu.

## Printing the contents of a MBX

#### ▼ 73 OK - MAILBOXES / PRINT MBX

Select a free MBX out of the 31 MBX, or enter the number of a free MBX directly (1-31).

Enter the code of the MBX, if there is one, and confirm with **OK**.

All documents found in the MBX are printed and the MBX is emptied.

## Deleting a MBX

Before deleting an MBX, you need to make sure it is empty, by printing its content.

#### ▼ 74 OK - MAILBOXES / DELETE MBX

Select a free MBX out of the 31 MBX, or enter the number of a free MBX directly (1-31)

Enter the code of the MBX, if there is one, and confirm with **OK** 

The MBX is deleted and will appear as a free MBX in the list.

# Printing the MBX list

#### • 75 OK - MAILBOXES / PRT MBX LIST

The list gives the status of each MBX.

## MBX deposit in your fax

Insert the document in the fax machine's feeder.

Select ▼ 72 OK - MAILBOXES / DEPOSIT MBX and confirm with OK.

Select a free MBX out of the 31 MBX, or enter the number of a free MBX directly (1-31). The document is placed in the feeder and saved in the selected MBX.

# MBX deposit in a remote fax

- Insert the document in the fax machine's feeder.

- Benter the subscriber's MBX number and confirm with **OK**.
- If you wish to delay transmission, enter the new transmission time next to the current time and press OKIf you wish to modify the document feed type, select one of the options FEEDER or MEMORY, and press OK.
- 🖙 If you wish, you may enter the number of pages of your document before transmitting.
- $\mathbb{R}$  Confirm the transmission request to a remote MBX fax by pressing key  $\langle \rangle$ .

In the case of an immediate transmission, the document is sent immediately.

If the document is set for a postponed transmission the document will be stored in the memory and sent at the requested time.

# MBX polling from a remote fax

#### ▼ 36 OK - FAX / MBX POLLING

- Section 2017 Enter your subscriber's number for MBX deposit or choose your dialling mode (refer to paragraph **Dialling**, page 5-3) and validate **OK**.
- Enter the subscriber MBX number and press OK.
- Enter this MBX access code and press OK.
- If you wish to delay the poll time, enter the departure time next to the current time.
- Solution Confirm the MBX poll request by pressing key .  $\diamondsuit$  .

As soon as the remote fax is subscribed, either immediately or later, the document(s) in the remote fax MBX are received in your fax.

Remark : please check for remote fax compatibility.

# **6** MAINTENANCE

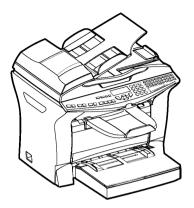

# MAINTENANCE

# GENERAL

To ensure the best operating conditions for your fax, it is recommended that you regularly clean the inside.

For normal usage, please respect the following rules:

- Never leave the cover open unless required.
- · Protect the machine from direct sunlight.
- Do not attempt to oil the machine.
- · Always gently close the cover and avoid vibrations.
- · Do not open the cover while printing.
- Never try to dismantle the machine.
- Do not use paper that has stayed in the paper tray for a long time.

Look at the safety rules in the Safety chapter at the end of this user manual.

# REPLACING THE CONSUMABLES (TONER AND DRUM )

#### To check the remaining capacities of the consumables:

#### ▼ 86 OK - ADVANCED FCT / CONSUMABLES

The toner cartridge and the drum cartridge come with a chip card.

After replacing a consumable item in the printer, you need to inform the machine about its features. For this purpose, the chip card supplied with each toner cartridge must be read by the machine each time a new consumable item is installed.

# Replacing cartridges

### Replacing the toner cartridge

To replace the toner cartridge, proceed as shown below. When the display shows:

#### CHANGE TONER <OK> TO CONFIRM

■ 1 - Open the printer cover.

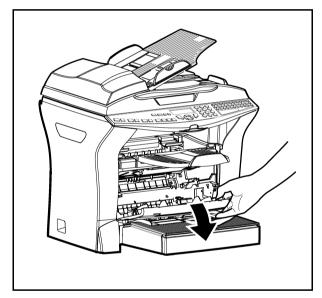

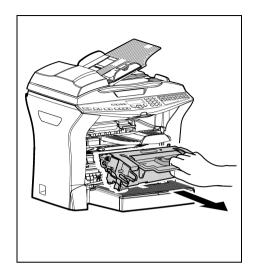

*Caution* - The fusing unit located inside the printer may become very hot during operation. To avoid injury - do not touch.

😰 2 - Remove the drum/toner cartridge assembly.

**Caution** - In order to protect the environment, do not throw away the used toner cartridge. Used cartridges should be disposed of in accordance with local regulations concerning waste materials.

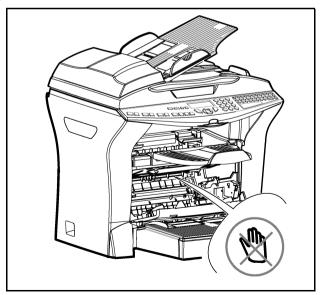

■ 3 - Unlock the toner cartridge by turning the blue locking clip as shown in the illustration below.

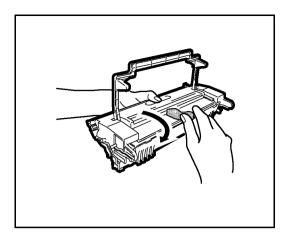

**4** - Separate the drum cartridge from the toner cartridge.

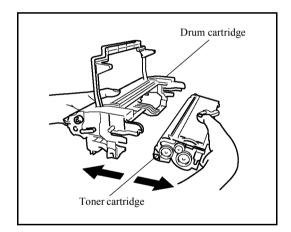

5 - Remove the new toner cartridge from its box, holding it firmly in both hands.

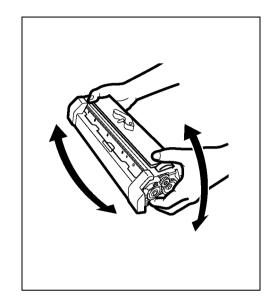

6 - Shake the toner cartridges alternately in the directions shown by the arrows in the illustration below.

**7** - Remove the protective plastic strip from the cartridge as shown below.

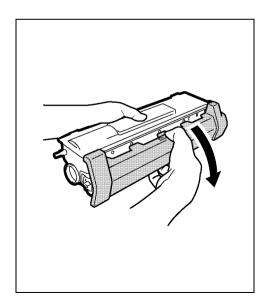

8 - Insert the new toner cartridge in the drum cartridge until locked in place. Make sure not to touch the green coloured drum roller located under the fold away flap of the drum cartridge, which could cause deterioration to the print quality of your faxes and your local photocopies. Do not touch the metal parts located on the side of the toner/drum cartridge set as shown below, to prevent causing damage due to possible static electricity discharges. Make sure not to touch the black coloured development roller located in front of the toner cartridge, which would cause downgrading to the print quality of your faxes and your local photocopies.

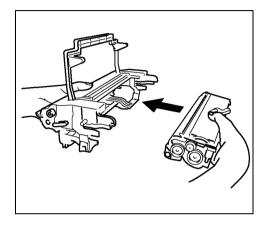

**Caution** - Make sure not to touch the green coloured drum roller located under the fold away flap of the drum cartridge, which could cause deterioration to the print quality of your faxes and your local photocopies.

**Caution** - Do not touch the metal parts located on the side of the toner/drum cartridge set as shown below, to prevent causing damage due to possible static electricity discharges.

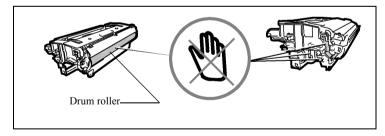

**Caution** - Make sure not to touch the black colored development roller located in front of the toner cartridge, which would cause downgrading to the print quality of your faxes and your local photocopies.

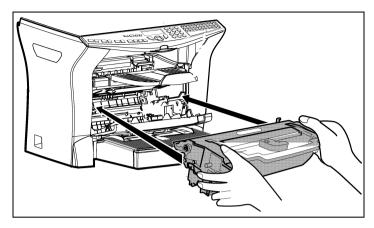

9 - Insert the toner/drum cartridge in the printer as shown below.

10 - Close the printer cover pressing it carefully but firmly until it clicks into position.

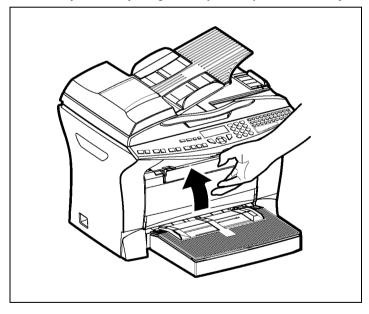

**Press OK** on the scanner keypad. The display shows:

#### TUE 02 APR 13:39 INSERT GAUGE CARD

IST Insert chip card (supplied with the toner cartridge) into the card reader ensuring that the chip is entered as shown in the drawing below.

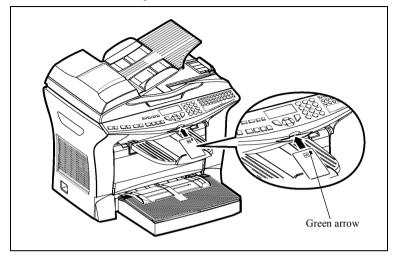

The following is displayed on the scanner control panel screen:

CHANGE TONER ? YES= OK - NO= C

- Press OK.
- Source the chip card has been read, the display shows:

TONER OK REMOVE CARD

Remove the card.

*Caution* - If the following is displayed, check that you have inserted the chip card the right way up:

CANNOT READ CARD REMOVE CARD

# Replacing the drum cartridge

To replace the drum cartridge, proceed as shown below:

When the display shows:

CHANGE DRUM <OK> TO CONFIRM

1 - Open the printer cover.

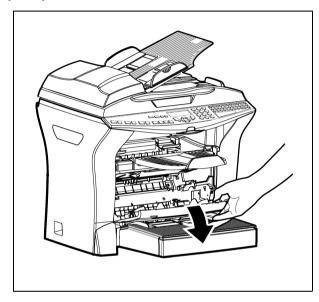

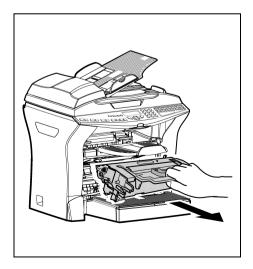

■ 2 - Remove the former toner/drum cartridge set. To preserve the environment, do not throw the spent drum cartridge into the dustbin. Dispose of the drum cartridge according to the local regulations in force..

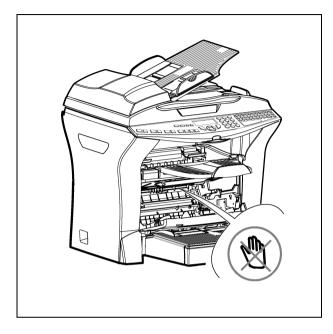

*Caution -* The fusing unit located inside and at the bottom of the printer may become burning hot when the machine operates. Avoid touching it; you could hurt yourself.

 $\mathbb{I}$  3 - Unlock the toner cartridge by turning the blue locking clip in the direction shown in the illustration below.

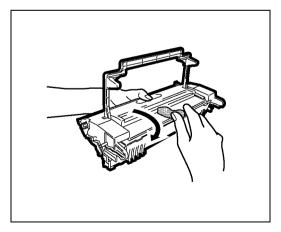

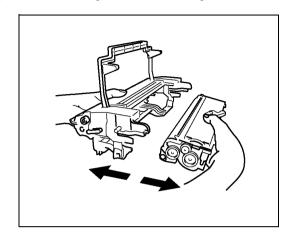

■ 4 - Separate the drum cartridge from the toner cartridge.

5 - Remove the new drum cartridge from its box, holding it firmly in both hands.

**Caution** - Make sure not to touch the green coloured drum roller located under the fold away flap of the drum cartridge, which could cause deterioration to the print quality of your faxes and your local photocopies.

**Caution** - Do not touch the metal parts located on the side of the toner/drum cartridge set as shown below, to prevent causing damage due to possible static electricity discharges.

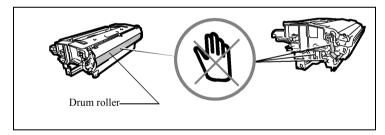

**Caution -** Make sure not to touch the black colored development roller located in front of the toner cartridge, which would cause downgrading to the print quality of your faxes and your local photocopies.

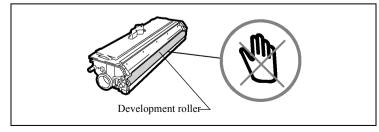

- 6 Insert the new toner cartridge in the drum cartridge until locked in place.

**1** 7 - Insert the toner/drum cartridge in the printer as shown below.

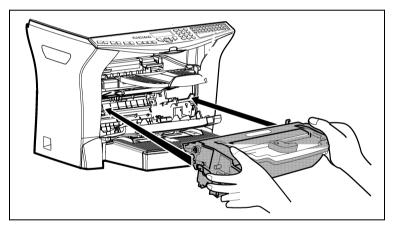

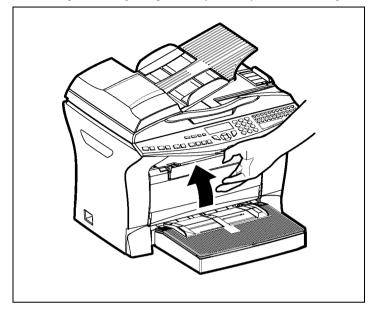

😰 8 - Close the printer cover pressing it carefully but firmly until it clicks into position.

**Press the OK** key on the scanner control panel. The display shows:

#### TUE 02 APR 13:39 INSERT GAUGE CARD

Solution Insert the gauge card (supplied with the drum cartridge) into the card reader ensuring that the chip is entered as shown in the drawing below.

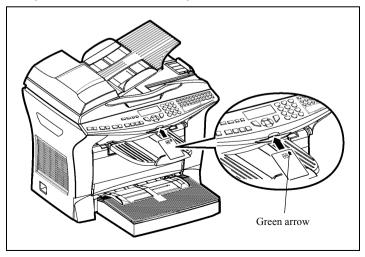

The following is displayed on the scanner control panel screen:

CHANGE DRUM ? YES= OK - NO= C

- Press OK.
- Source the chip card has been read, the display shows:

DRUM OK REMOVE CARD

Remove the card.

*Caution* - If the following is displayed, check that you have inserted the chip card the right way up:

CANNOT READ CARD REMOVE CARD

# CLEANING

# Cleaning the scanner's reading devices

When one or more vertical lines appear on transmitted copies or faxes, follow these steps :

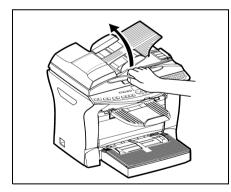

Open the scanner cover by pushing it backwards until held vertically in position.

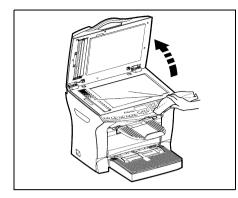

- Clean the two transparent scanning windows with a soft, lint-free cloth, dampened with alcohol. Close the scanner cover.
- Make a copy to check that the symptoms have been cleared.

## Cleaning the printer

Dust, dirt and paper debris on the outer surfaces and inside the printer can interfere with printer performance. Clean the printer regularly.

**Caution -** Use a soft cloth to clean the printer. Never use abrasive or corrosive detergents. The fusing unit can become very hot during operation. To avoid injury - do not touch. Wait for at least 10 minutes after the printer has been turned off and make sure that the fusing unit has cooled before cleaning the interior of the printer.

### Cleaning the outside of the printer

Clean the outside of the printer with a smooth duster.

## Cleaning the paper feed roller

- 🖙 1 Turn off the printer and unplug the power cord.
- Solution 2 Remove the drum/toner cartridge set from the machine.

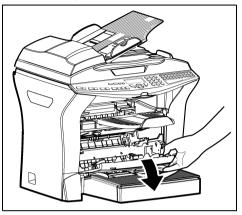

■ 4 - Use a soft cloth to clean the paper feed roller.

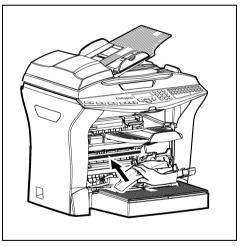

- 5 Put the drum/tone cartridge set back in place and refer to the Replacing Cartridges paragraph, page 6-2.
- 6 Close the printer cover, connect the power lead and power the machine using the switch located on the front left hand side.

*Caution -* The fusing unit located inside the printer above the paper supply roller may become burning hot during machine operation. Avoid touching it ; you could hurt yourself.

## SERVICING

For guaranteed performance of your terminal, some maintenance work (replacing the fusing unit and the transfer roll) has to be done on the printer approximatly every 50,000 printed pages. Please contact your supplier for this operation.

## SCANNER CALIBRATION

You can perform this operation when the quality of photocopied documents is no longer satisfactory.

------

#### **▼** 80 OK - ADVANCED FCT / CALIBRATION

Confirm your choice by pressing the **OK** key.

## COMMUNICATION ERRORS

If the communication fails, the fax advises you of an automatic retry later.

#### Example of what is displayed:

INCIDENTS

| Current time     | FRI 11 SEP 20:13 |
|------------------|------------------|
| Time of next try | 0142685014 20:18 |

## Transmission from the feeder

You have the choice between:

- · waiting until the transmission takes place at the given time
- restarting the transmission immediately by pressing  $\langle \! \rangle$
- abandoning transmission by pressing  $\bigodot$ . To eject the document, press  $\oslash$  again.

## Transmission from memory

You have the choice between:

· waiting until the transmission takes place at the given time

- restarting the transmission using the transmission queue refer to paragraph Immediately perform transmission from the waiting queue, page 5-11). In this case, for a document composed of several pages, the transmission will take place from the page where the error occurred
- abandoning the transmission by deleting the corresponding command in the transmission line (refer to paragraph Deleting a transmission on hold, page 5-12).

The terminal makes at most 5 automatic redials. The non-transmitted document is automatically deleted from the memory and a transmission report is then printed together with an error code and the cause for transmission failure (see the communication error codes).

### Communication error codes

The communication error codes appear in the logs and transmission reports.

#### General codes

#### Code 01 - Busy or no fax answer

This code appears after 6 unsatisfactory attempts. Call later.

#### Code 03 - User break

A communication has been stopped by the user pressing the  $\bigotimes$  key.

#### Code 04 - Non programmed number

A number saved as a one-touch key or abbreviated number is not valid-check it. (Example: a delayed transmission was programmed with a one-touch key and this key has been deleted in the meantime).

#### Code 05 - Scanning default

An incident occurred with the scanner, for example, the sheet is jammed.

#### Code 06 - Printer default

An incident occurred in the printer: no paper, paper jam, opened cover... In the reception mode, this incident appears only if the reception parameter is switched to **WITHOUT PAPER** (refer to paragraph **Reception without paper**, page 3-5).

#### Code 07 - Disconnected

The link has been cut (bad line). Check the number and try again.

#### Code 08 - Quality

The document you sent was not well received. Contact your subscriber to see if you need to send again.

#### Code 0A - No document to be polled

You tried to poll a document from a subscriber who had not prepared his document (no deposit) or the password entered was incorrect.

#### Code 0B - Wrong number of pages

There is a difference between the number of pages indicated during preparation for the transmission and the number of pages sent- check the number of pages in the document.

#### Code 0C - Received document error

Ask the subscriber who called you to check the length of his document (it may be too long to be completely received).

#### Code 0D - Transmission failed

Ask the sender to resend the document.

#### Code 13 - Memory full

Your fax can no longer receive since its memory is full. There are too many received unprinted documents or too many documents in the transmission line.

Print the received documents and delete or transmit immediately the documents in the transmission line.

#### Code 14 - Memory full

Received document memory full.

#### Code 15 - Unknown mailbox number

You wish to deposit a document in a subscriber's mailbox. The mailbox number does not exist.

#### Code 16 - No Relay Bcst list Nr x

You requested a document relay from a remote fax but the fax has not programmed the list of subscribers requested.

#### Code 17 - Unknown mailbox number

You wish to recover a document from a subscriber's mailbox. The mailbox number does not exist.

#### Code 18 - Relay Bcst impossible

You requested a document relay from a remote fax which does not have the relay broadcast function.

#### Code 19 - Subscriber has stopped

The communication has been stopped by your subscriber. (Example: a fax wanted to poll your fax but there is no document deposited).

#### Code 1A - Disconnected

The transmission has not started. The telephone line is busy.

#### Code 1B - Transmission failed

During transmission: start again. During reception: ask your subscriber to resend the document.

#### Internet codes

#### Codes 40 and 41 - No reply from supplier

The modem cannot connect to the Internet service provider. If this error always occurs, check the supplier's dial-up number.

#### Code 42 - Cannot access supplier

The service provider refuses the connection, the service is temporarily unavailable. If this error always occurs, check the Internet connection parameters.

#### Code 43 - Xmission server unavailable

Cannot connect to the SMTP server for sending mail, the service is temporarily unavailable. If the error always occurs, check the Internet e-mail and server parameters.

#### Code 44 - Reception server unavailable

Cannot connect to the POP3 server for mail reception, the service is temporarily unavailable. If the error always occurs, check the Internet e-mail and server parameters.

#### Code 45 - Supplier disconnected

The service is temporarily unavailable; try again later.

#### Code 46 - Xmission server disconnect

The SMTP server for sending mail is disconnected. The service is temporarily unavailable- try again later.

#### Code 47 - Reception server disconnect

The POP3 server for mail reception is disconnected. The service is temporarily unavailable- try again later.

#### Code 48 - Disconnection from Internet

The service is temporarily unavailable- try again later.

#### Code 49 - Cannot connect to Internet

Check the call number and eventually the associated prefix of the machine.

To check the Internet parameters, print them by pressing in turn the keys **v**, **9**, **4**, **5** and **OK**.

## **PRINTER ERRORS**

## Error messages

If the printer has one of the problems described below, the signal "On" flashes red, and you can't use your machine temporarily. The corresponding message is displayed on the screen.

| Message                              | Action                                                                                                |
|--------------------------------------|----------------------------------------------------------------------------------------------------|
| CHANGE TONER<br><ok> TO CONFIRM</ok> | Replace the toner cartridge.<br>Proceed as indicated <b>Replacing the toner cartridge</b> , page 6-2. |
| CHANGE DRUM<br><ok> TO CONFIRM</ok>  | Replace the drum cartridge.<br>Proceed as indicated <b>Replacing the drum cartridge</b> , page 6-9.   |
| CLOSE FRONT COVE                     | Close the front cover of the printer.                                                                 |
| DRUM NEAR END                        | The drum is nearly worn out (10% use left).                                                           |
| TONER NEAR END                       | The toner cartridge is nearly worn out (10% capacity left).                                           |
| PAPER EMPTY                          | Install the paper tray.<br>Fill the tray with paper in the required size.                             |
| PAPER JAM INSIDE                     | Open the tray.<br>Remove the jammed sheet.                                                            |
| PAPER JAM<br>EXTERNAL TRAY           | Open the cover.<br>Remove the jammed sheet from the print outlet.                                     |

| Message                      | Action                                                                                                    |
|------------------------------|----------------------------------------------------------------------------------------------------|
| PAPER JAM<br>INTERNAL TRAY   | Open the cover.<br>Remove the jammed sheet from between the tray and the fusing unit.                                                                            |
| PRINTER ERROR XX             | Disconnect and reconnect the terminal.<br>If the problem persists, contact your supplier.                                                                        |
| PAPER SIZE ERROR             | Check paper size (A4 / LETTER /).                                                                                                    |
| PAPER JAM<br>UPPER RV MODULE | Paper jam in top part of duplex module. Open the top access door of<br>the module and remove the jammed sheet.                                                   |
| PAPER JAM<br>LOWER RV MODULE | Paper jam in bottom part of duplex module. Open the bottom access door of the module and remove the jammed sheet.                                                |
| CHECK PAPER TYPE             | Verify that the paper type used complies with manufacturer data (refer to Characteristics paragraph, page 6-28).                                                 |
| PAPER JAM<br>INSIDE          | Verify the paper size of the duplex module and check that it<br>corresponds effectively to manufacturer data (refer to<br>Characteristics paragraph, page 6-28). |

## Printer paper jam

#### Inside the printer

IS Use the following procedure to remove any sheets of paper jammed inside the printer.

**Caution** - The fusing unit inside the printer can become very hot during operation. To avoid injury - do not touch.

- IS Open the front cover of the printer.
- Remove the toner/drum cartridge set from inside the printer.
- Remove any jammed sheets.

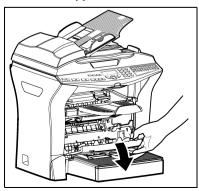

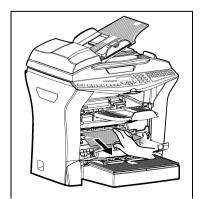

- Open the rear cover of the printer until locked behind lug A.
- Remove any jammed sheets.

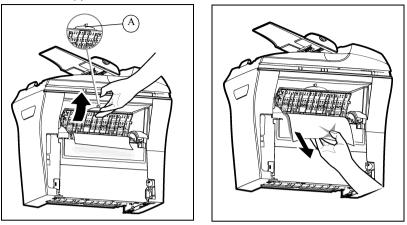

- Reinstall the drum/toner cartridge set (refer to Replacing Cartridges paragraph, page 6-2).
- Sourcetly close the front and rear covers of the printer.

# Paper jam at the feeders and trays

The figures below show different type of paper jam you might experience when using your machine.

Remove any stuck sheets as shown by the arrow depending on where the paper jam occurs.

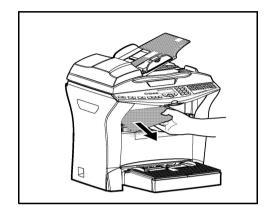

At the printer output stacker

At the paper tray

At the manual feed tray

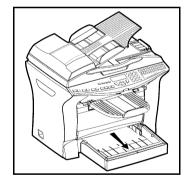

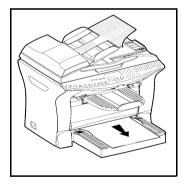

#### Second cassette

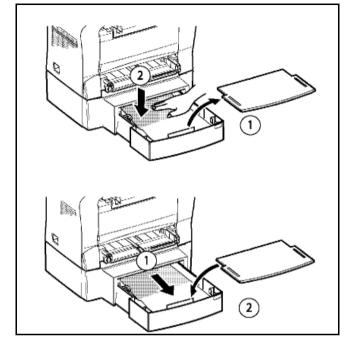

## SCANNER INCIDENTS

## Scanner paper jam

When a paper jam occurs, the following message appears on the control panel screen **REMOVE DOCUMENT**.

If jams often occur in a specific part of the unit, the latter needs to be checked, cleaned or repaired.

Open the scanner cover.

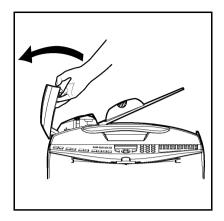

Remove the jammed paper (A) without tearing it.

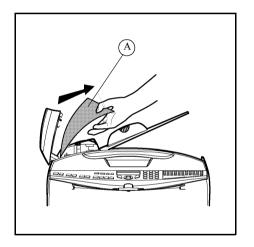

🖙 Then, close the scanner cover.

## **MISCELLANEOUS INCIDENTS**

#### At switch-on nothing appears on screen

Check that the mains cable is plugged in, and check the mains plug if necessary.

# The fax does not detect the presence of your inserted document. The message READY does not appear on the screen.

#### At the start and during scanning, REMOVE DOCUMENT appears on the screen.

Remove the document or press key  $\bigotimes$ .

Check the thickness of the document (50 sheets of paper of  $80 \text{ g/m}^2$ ).

Iron out the sheets if needed.

Help the sheets along.

#### The fax machine does not receive any faxes

Check that the telephone line cable is correctly plugged in and that there is a tone signal on the telephone line by means of the  $\mathfrak{q}_{k}^{c}$  key.

#### You receive a blank page

Make a photocopy of a document; if it is correct then your fax is functioning normally. Call back the subscriber and have him resend the document. It was probably sent with the sheet inserted backwards.

#### You cannot send a fax

Check that the telephone line cable is correctly plugged in.

Check the tone by pressing the  $\ll$  key.

Check the prefix is correctly programmed and used.

## MACHINE PACKING AND TRANSPORTATION

Always use the original package when transporting the machine. Failure to do so could void the warranty.

- I Disconnect the machine from the telephone network (depends on model) and the mains plug.
- IS 2 Remove the connection lead to the telephone line(depends on model) and the mains lead, the document feeder tray, the printer output tray and the paper tray; pack in the original boxes.
- 3 Put the machine in a plastic bag and put it in its original box with all the original wedges.
- 🖙 4 Add all documentation (printer documents and miscellaneous CD Roms (depending on model) in the box.
- S Correctly close the box with tape. S Correctly close the box with tape.

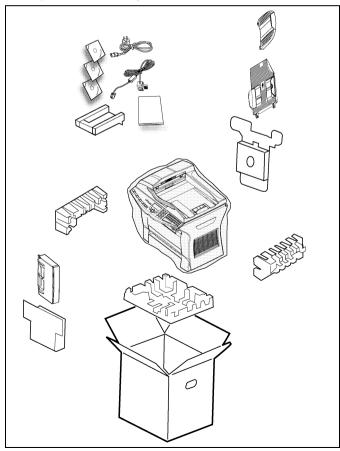

# CHARACTERISTICS

Device type: Office colour fax machine, fast operation with all Group 3 devices according to ITU-T recommendations.

## UNIT CHARACTERISTICS

| Dimensions:                          | Width: 440 mm                                                                        |
|--------------------------------------|--------------------------------------------------------------------------------------|
|                                      | Depth: 460 mm (without duplex option)                                                |
|                                      | Height: 460 mm (without stackers and 500 sheets                                      |
|                                      | paper feed tray)                                                                     |
| Weight:                              | 14 kg                                                                                |
| Electric power supply:               | 220-240 V - 50-60 Hz - 4.5 A                                                         |
| Power consumption (max. values):     | - standby mode: less than 15 W                                                       |
|                                      | - wait mode: less than 75 W                                                          |
|                                      | - operation: 580 W (during copy) (850 W peak)                                        |
| <b>Operating temperature:</b>        | - operation: $\pm 10^{\circ}$ C to $35^{\circ}$ C (50 to $95^{\circ}$ F) with a      |
| operating temperature.               | maximum difference of 10°C per hour.                                                 |
|                                      | -                                                                                    |
|                                      | - storage: +0°C to 40°C (32 to 104°F) with a                                         |
| Operating humidity:                  | maximum difference of 10°C per hour.<br>Operation or storage: 20% to 80% RH (without |
| Operating numbers:                   | condensation) with a maximum difference of 20%                                       |
|                                      | per hour.                                                                            |
| Original document size:              | Width: 216 mm max.                                                                   |
| original document size.              |                                                                                      |
|                                      | Height: 297 mm                                                                       |
| Document feeder:                     | Thickness: 0.05 to 0.15 mm<br>Max capacity : sheet stack height 3 mm (ie a normal    |
| Document leeder:                     | capacity of 30 pages (80 g/m <sup>2</sup> ))                                         |
| Reception size: (A4 size) and Legal: | A4 size                                                                              |
| Reception size. (A4 size) and Legal. |                                                                                      |
| Reception paper:                     | Legal size<br>Plain paper (copier type (80 g/m <sup>2</sup> ))                       |
| Paper tray capacity:                 | $250 \text{ pages max.} (80 \text{ g/m}^2)$                                          |
| Second paper tray (option):          | Second paper tray : 500 pages ( $80 \text{ g/m}^2$ )                                 |
| Transmission procedures:             | In accordance with UIT-T recommendations for                                         |
| 1                                    | group 3 copiers.                                                                     |
| Possible phone line connections:     | To all public switched telephone networks (or                                        |
| •                                    | equivalent)                                                                          |
| Scanned image resolution:            | Scanner : 300 dpi                                                                    |
| Reading system:                      | CIS optronics reading                                                                |
| Print type:                          | Laser printing process                                                               |
| Printer resolution:                  | 600 x 600 dpi                                                                        |
| Communication rate:                  | For group 3 : 33600/14400/12000/9600/7200/4800/                                      |
|                                      | 2400 bps                                                                             |

The effective transmission time for an A4 page ranges between a few seconds to approximately one minute (depending on line quality, modem bit rate, the amount of information on the original document and the resolution)(\*).

(\*) Not taking into account the exchange initialisation procedure.

| MTP/POP3/MIME protocols for nail                                           |
|----------------------------------------------------------------------------|
|                                                                            |
| n ( up to 56 kbps/s)<br>F-F for black/white documents and JPEG<br>ocuments |
| nochrome et color                                                          |
| Emulation ( <sup>A</sup> )                                                 |
| PostScript® level 2 language emulation                                     |
| ript <sup>®</sup> level 3 language emulation with on file)( <sup>B</sup> ) |
|                                                                            |

Specifications may change for improvement without prior notice.

A. PCL is a registered trademark by Hewlett Packard.

B. PostScript is a registered trademark by Adobe Systems Incorporated.

# 7 SAFETY

# SAFETY WARNING

Before powering on your unit, make sure the mains outlet it is connected to meets the requirements printed on the warning label on your unit, or on the separate power supply (depending on the model). **This unit must not be installed on the floor.** 

If your unit works with a separate Power Supply, use only the one delivered with your unit; never use another power supply.

If your unit works with a battery, replace it only with the same type of battery or an equivalent type recommended by the manufacturer.

**Warning:** incorrect replacement of the battery may cause an explosion. Replace only with the same or equivalent type recommended by the manufacturer. Dispose of used batteries according to the manufacturer's instructions.

Used batteries must be disposed of following the manufacturer's instructions.

Depending on the model, the unit's mains plug may be the only way to disconnect the unit from the power network. Therefore you must respect the following:

- Your unit must be connected to a mains outlet located nearby.
- The mains outlet must remain easily accessible.

APPAREIL A RAYONNEMENT LASER

LASER KLASSE 1 APPARECCHIO LASER DI CLASSE 1 PRODUCTO LASER DE CLASE 1 APARELHO A LASER DE CLASSE 1

DE CLASSE 1 CLASS 1 LASER PRODUCT

Your unit is delivered with a power cord including a plug which, depending on the model, may be:

- without earth (the  $\Box$  symbol on the warning label).
- with earth (no symbol on the warning label). It is imperative that a power plug with an earth be connected to a wall outlet with an earth.

The European version of this unit includes the **C**  $\in$  stamp, following the 73/23/CEE, 89/ 336/CEE and 93/68/CEE directives.

If the machine is powered when you remove the upper cover, be careful with the two following dangers:

- Laser beam interception by human eye can produce irremediable injuries.
- Human contact with parts electrically powered can produce a very dangerous electric shock.

## CONSUMABLE REFERENCES

 B4520-B4540-MFP- 6KTONER:
 09004168

 B4520-B4540-MFP- 12KTONER:
 09004169

 B4520-B4540-MFP- EP-CART:
 09004170

## CONSUMABLE CHARACTERISTICS

| Toner cartridge: | The standard toner cartridge can produce up to 6,000 pages (when printing on A4 paper with a 5% max. black and white ratio).                                                                                              |
|------------------|----------------------------------------------------------------------------------------------------|
|                  | The initial toner cartridge can produce up to 2,000 pages (when printing on A4 paper with a 5% max. black-and-white ratio).                                                                                               |
|                  | The service life of the toner cartridge mainly<br>depends on the type of printed document and the<br>average number of pages per print operation).                                                                        |
| Drum cartridge:  | The standard drum cartridge can produce up to 20,000 pages.                                                                                                    |
|                  | The initial drum cartridge that comes with the printer can produce up to 4,000 pages.                                                                                                    |
|                  | Various factors may influence the effective service<br>life of the drum cartridge, namely the environment<br>(temperature, humidity), the average number of<br>pages per print operation, the type of paper used,<br>etc. |
|                  | cit.                                                                                                    |

B4520/B4540 MFP

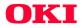

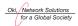

OKI EUROPE, PART OF OKI ELECTRIC

CENTRAL HOUSE BALFOUR ROAD, HOUNSLOW TW3 1HY UNITED KINGDOM TEL +44 (0) 20 8219 2190 FAX +44 (0) 20 8219 2199

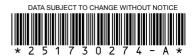

B4520/B4540 MFP

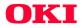

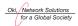

OKI EUROPE, PART OF OKI ELECTRIC

CENTRAL HOUSE BALFOUR ROAD, HOUNSLOW TW3 1HY UNITED KINGDOM TEL +44 (0) 20 8219 2190 FAX +44 (0) 20 8219 2199

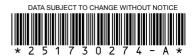